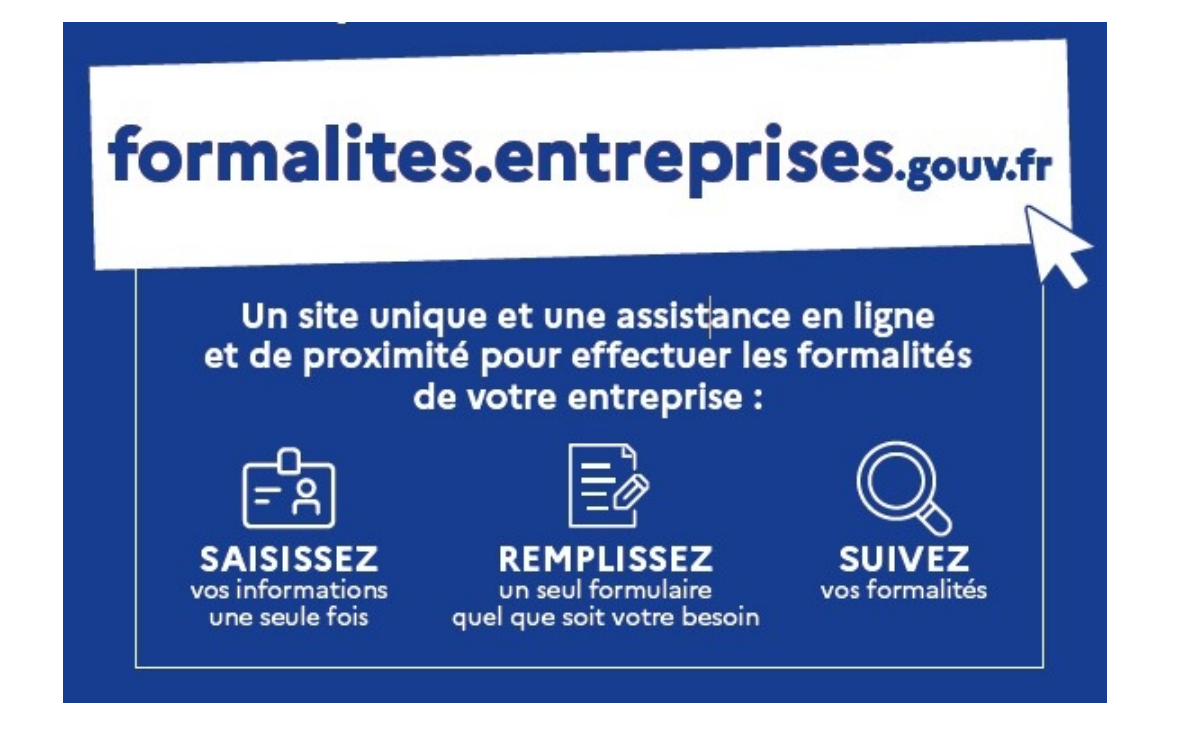

# **Parcours usager: loueur en meublé non professionnel**

#### **1. Création d'activité**

#### **2. Modification ou cessation d'activité sur le GFE**

- **2.1 Modification d'activité sur le GFE**
- **2.2 Cessation d'activité sur le GFE**

#### Bienvenue sur le site des formalités d'entreprises !

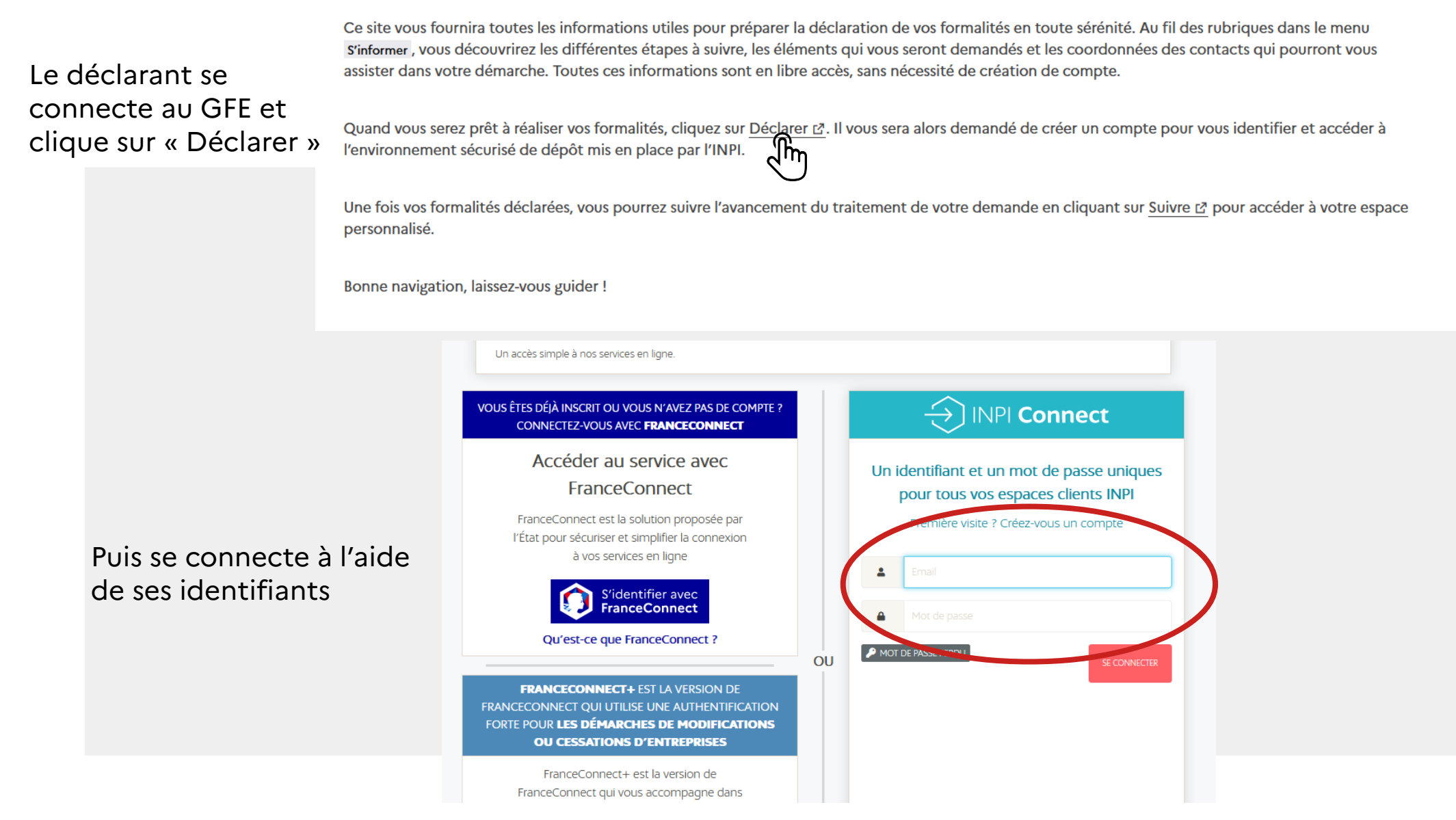

Direction générale des Finances publiques 2/34 04/12/2023

#### **Connexion**

#### COMMENCER UNE NOUVELLE E-PROCEDURE

#### **Identifiant Client:**

#### **Bienvenue Monsieur**

vous êtes sur le portail d'accès aux procédures de l'INPI.

Sélectionnez la procédure correspondant à l'opération que vous souhaitez réaliser.

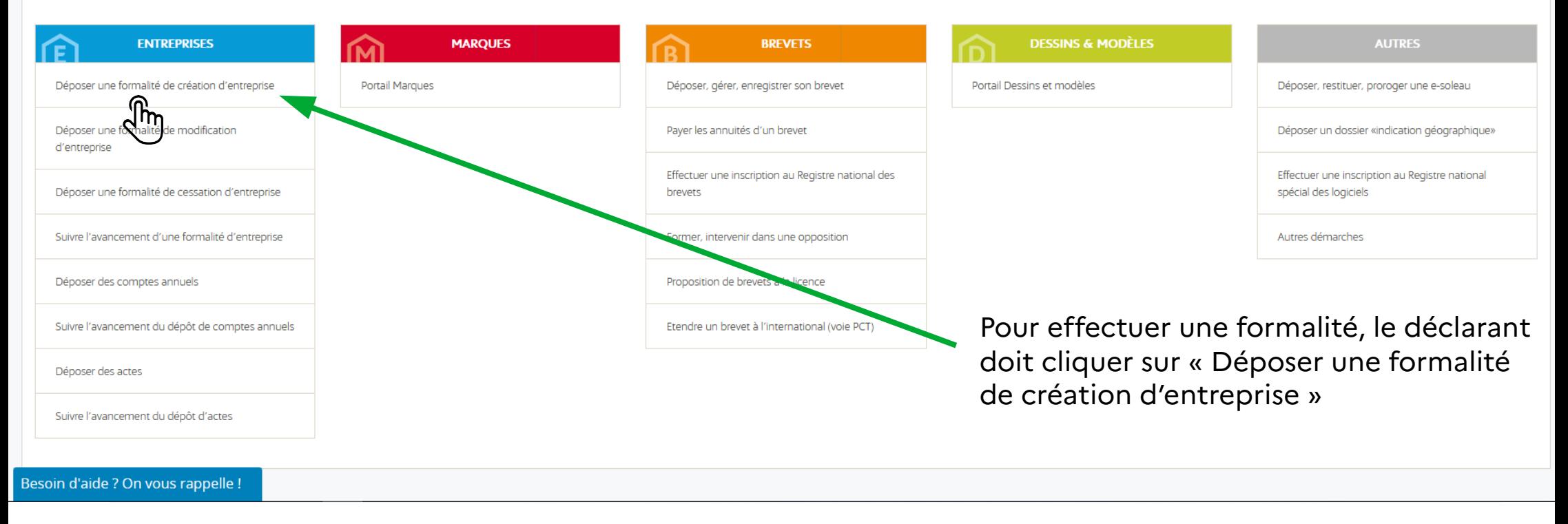

**Le parcours est automatisé :** le déclarant saisit et valide sa formalité sur le GFE

Pour déposer une formalité de création, cliquer sur « créer une entreprise »

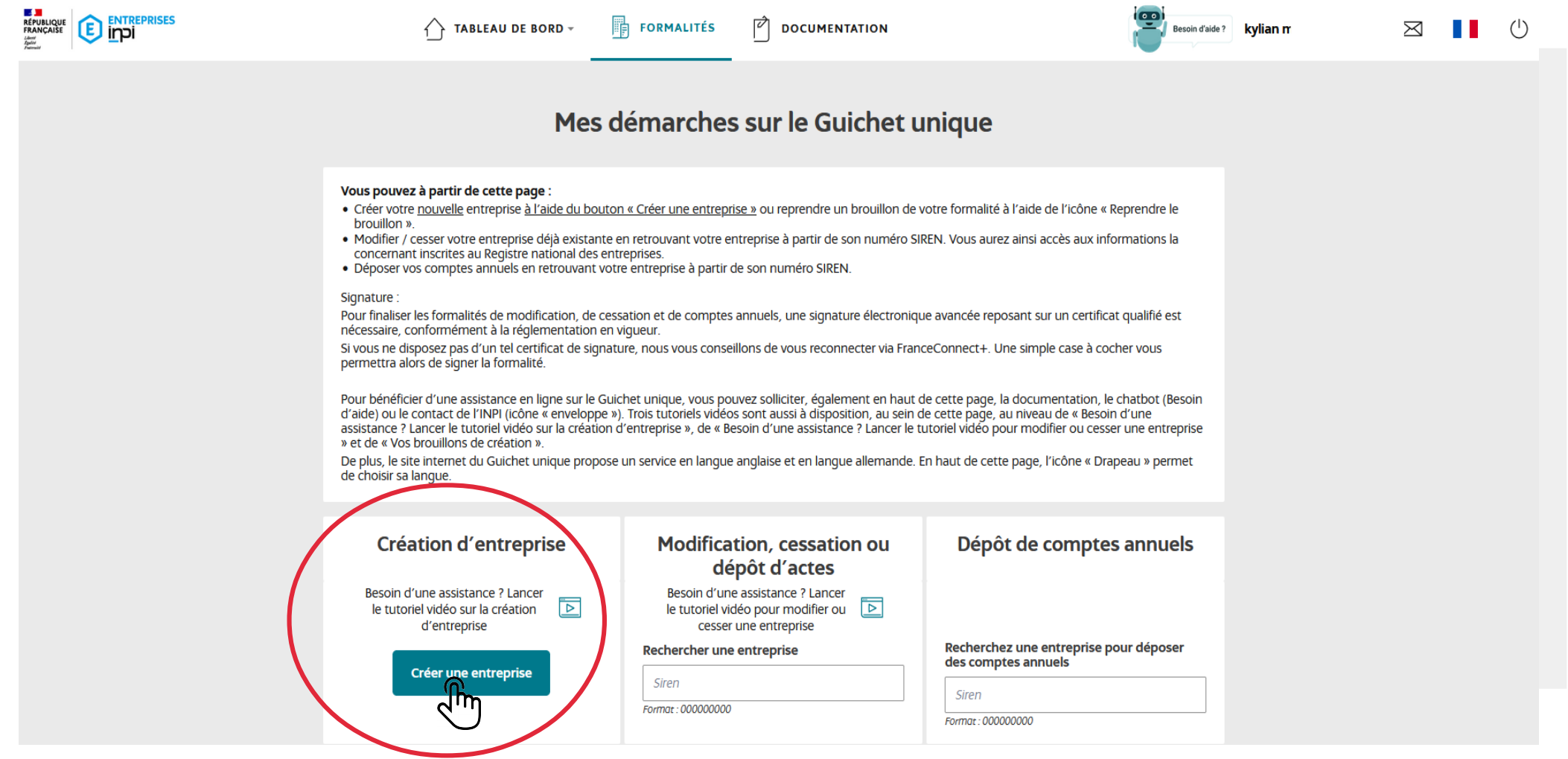

Direction générale des Finances publiques **Antiques 4/34** 04/12/2023

**Le formulaire s'adapte à la situation du déclarant et aux réponses données.**

Les champs ci-dessous sont à compléter :

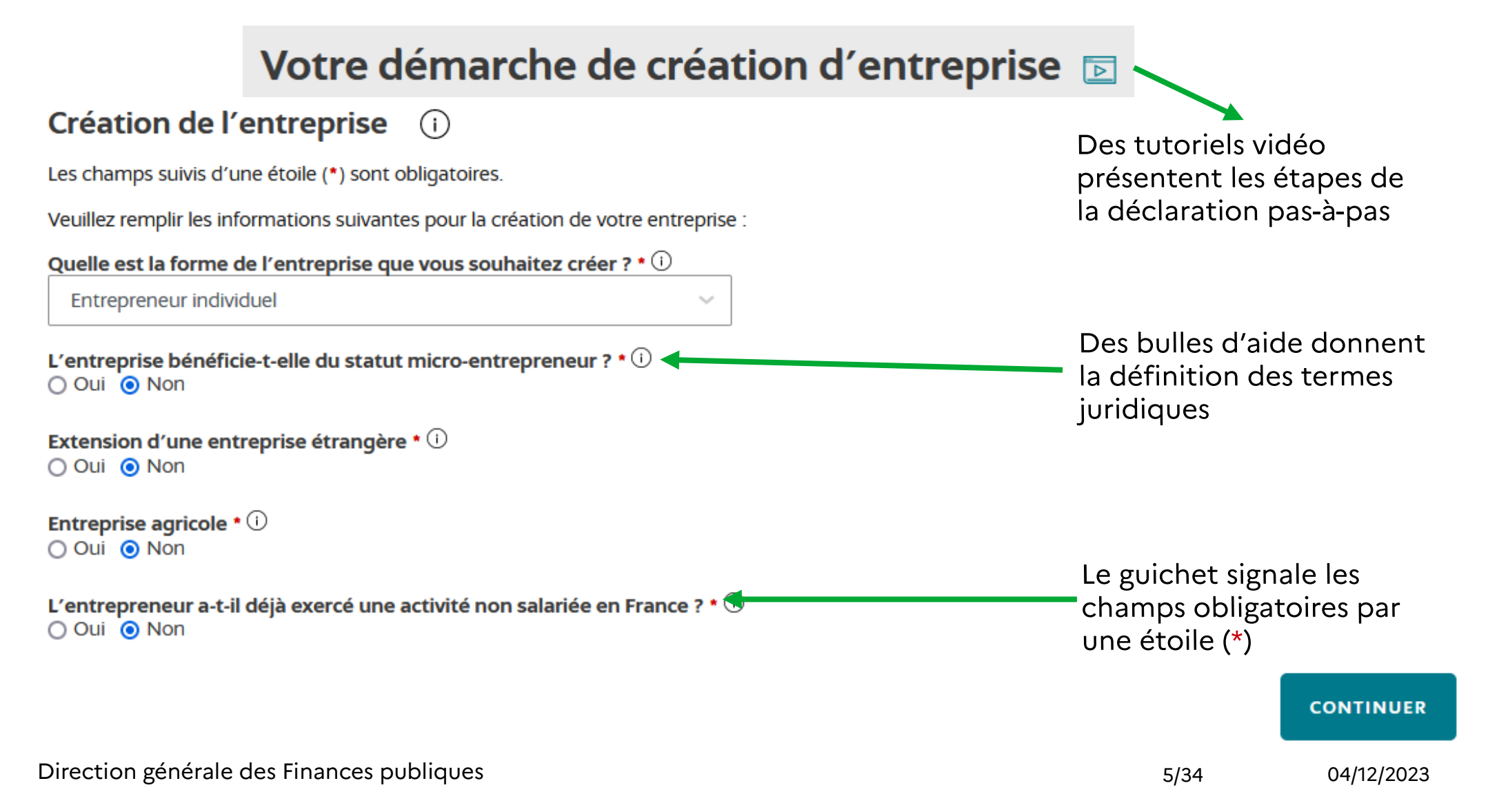

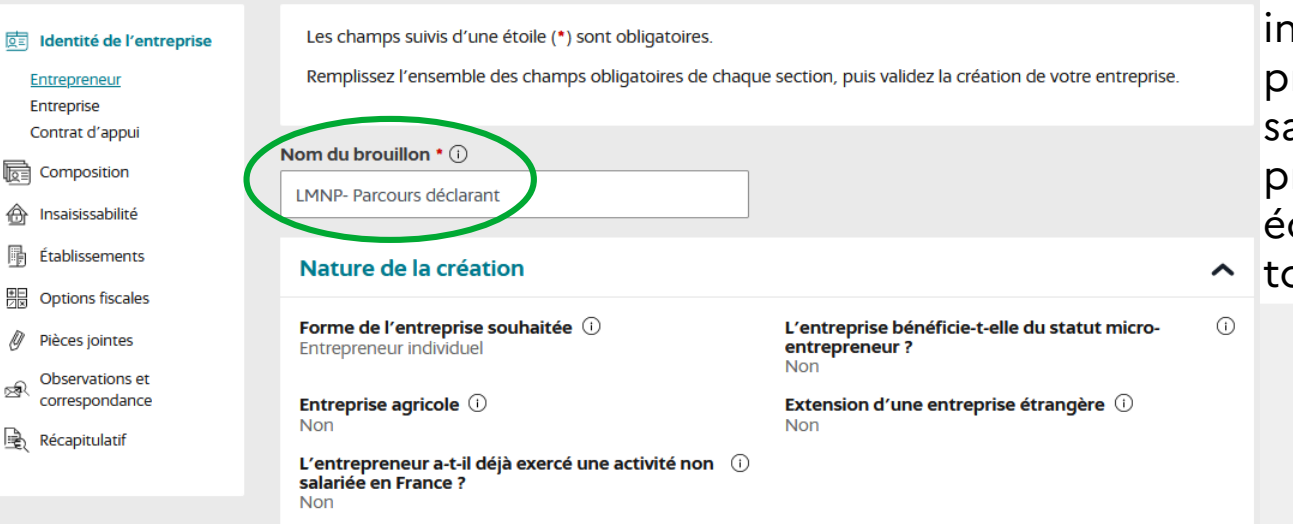

Le déclarant doit nommer son dossier pour accéder aux étapes suivantes. Un récapitulatif des informations d'identification est présenté. Le déclarant peut suivre a saisie sur son fil d'Ariane, présenté sur la gauche de son cran. Il peut revenir en arrière à out moment

Les informations générales de l'entrepreneur (identité, adresse, volet social) sont à compléter pour poursuivre la création.

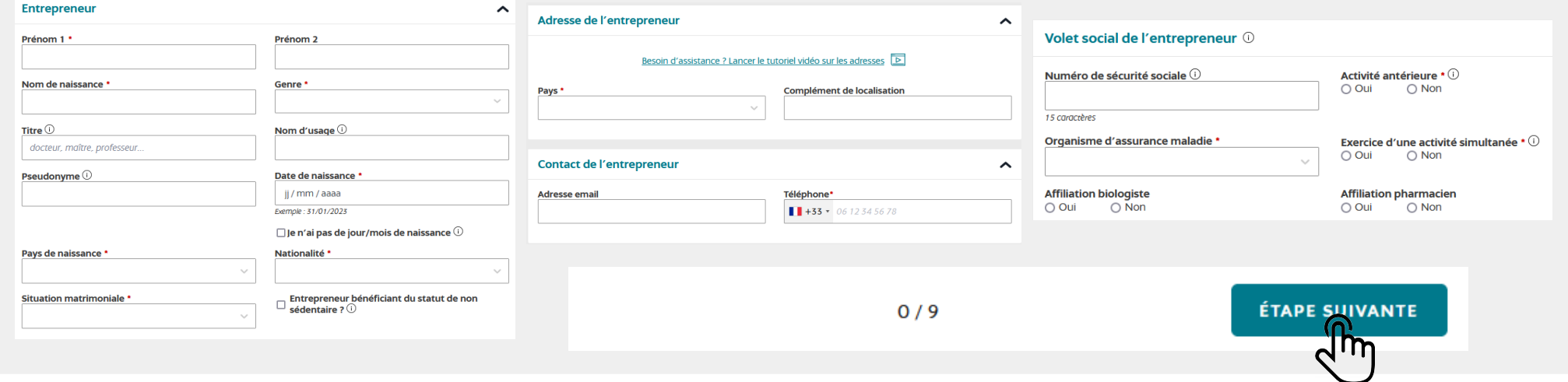

Le déclarant doit obligatoirement répondre oui à une des questions relatives à l'adresse de l'entreprise. Il ne peut pas répondre non aux trois questions

La déclaration du contrat d'appui est un champ bloquant. Un LMNP doit répondre par la négative

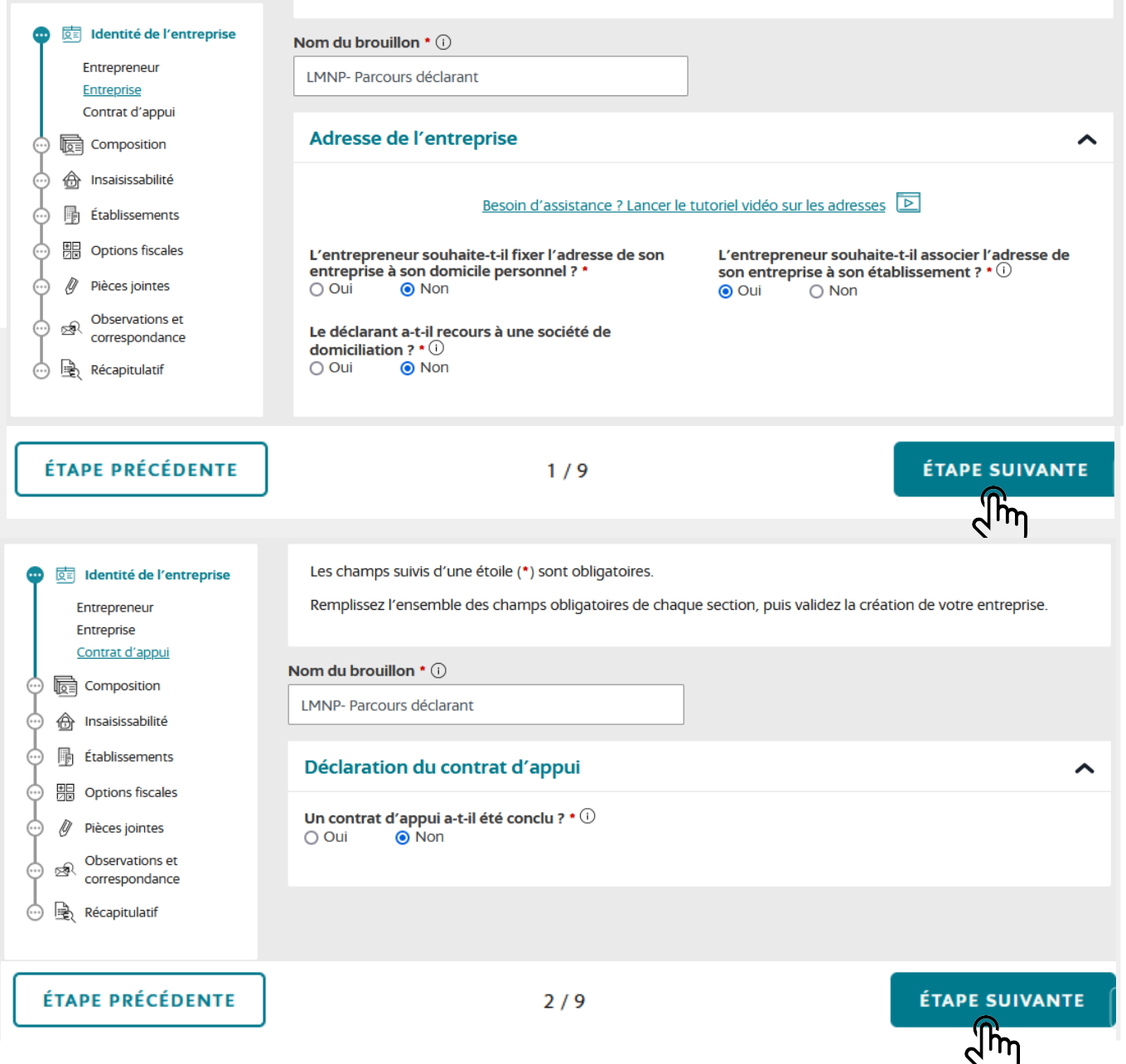

Le déclarant doit ensuite renseigner la composition de l'établissement et peut ajouter, s'il le souhaite, un pouvoir

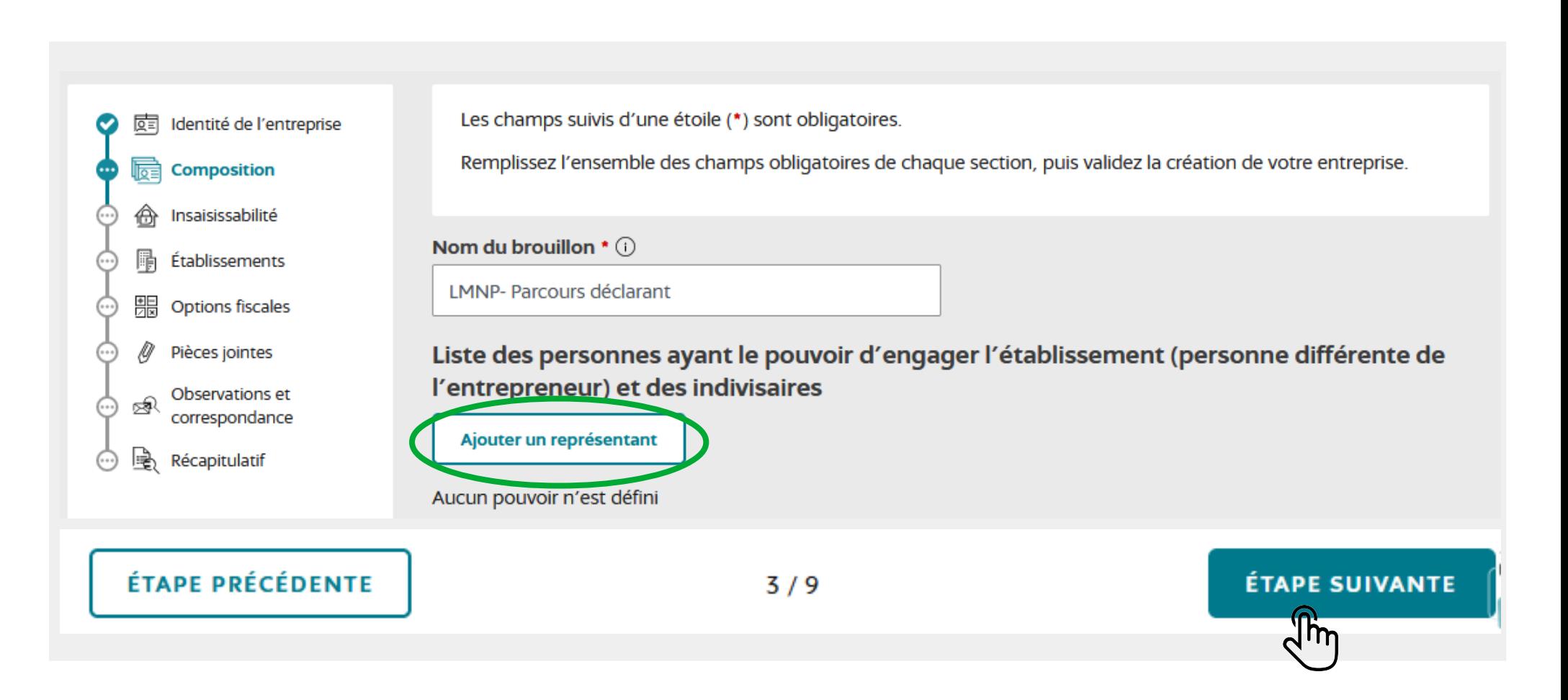

Les champs concernant l'insaisissabilité sont ensuite à compléter selon le choix du déclarant (pour les résidences secondaires, non obligatoire)

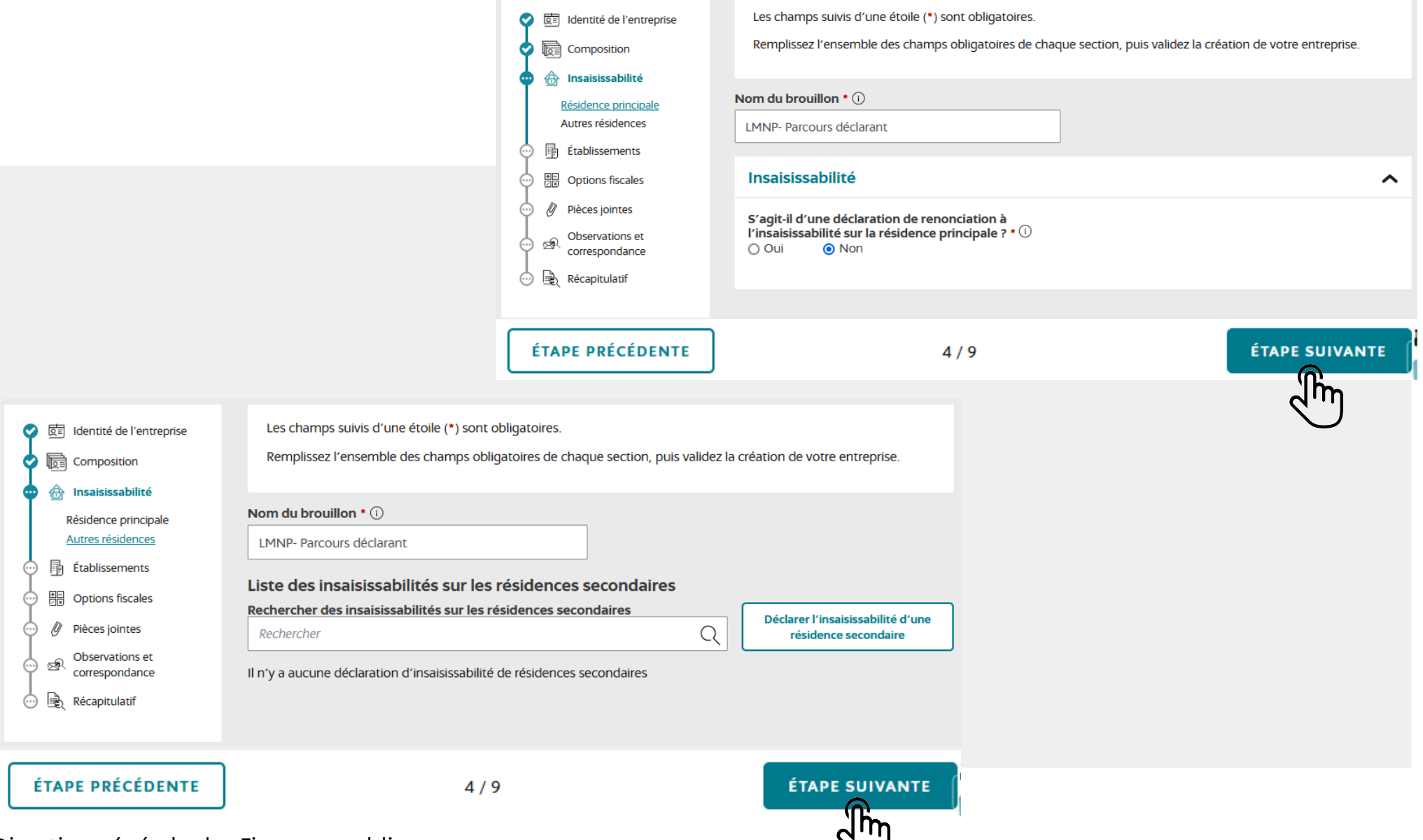

Direction générale des Finances publiques et al. (1999) subsetting the set of the set of the set of the set of the set of the set of the set of the set of the set of the set of the set of the set of the set of the set of t

Le déclarant doit ensuite remplir les informations générales de l'établissement.

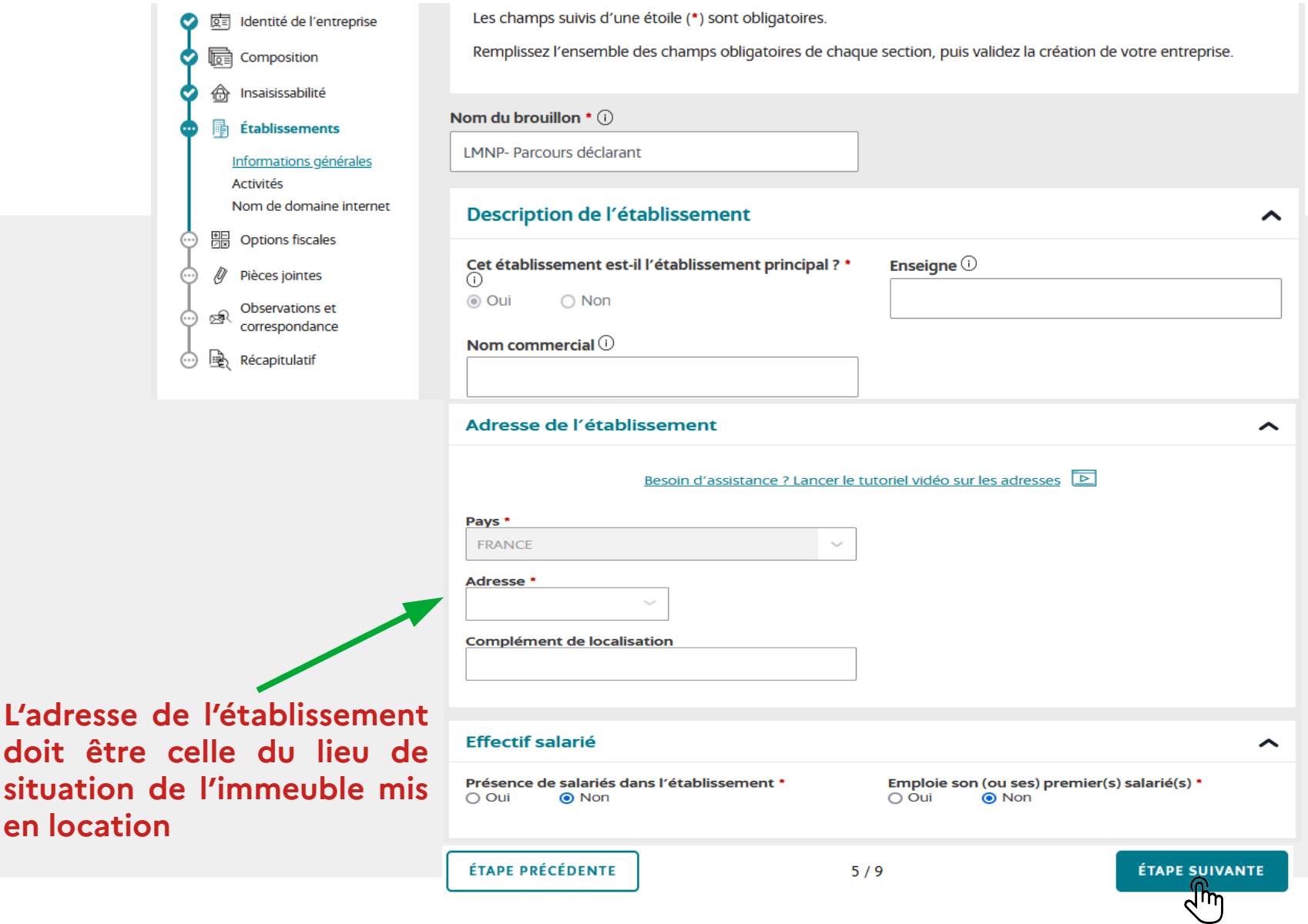

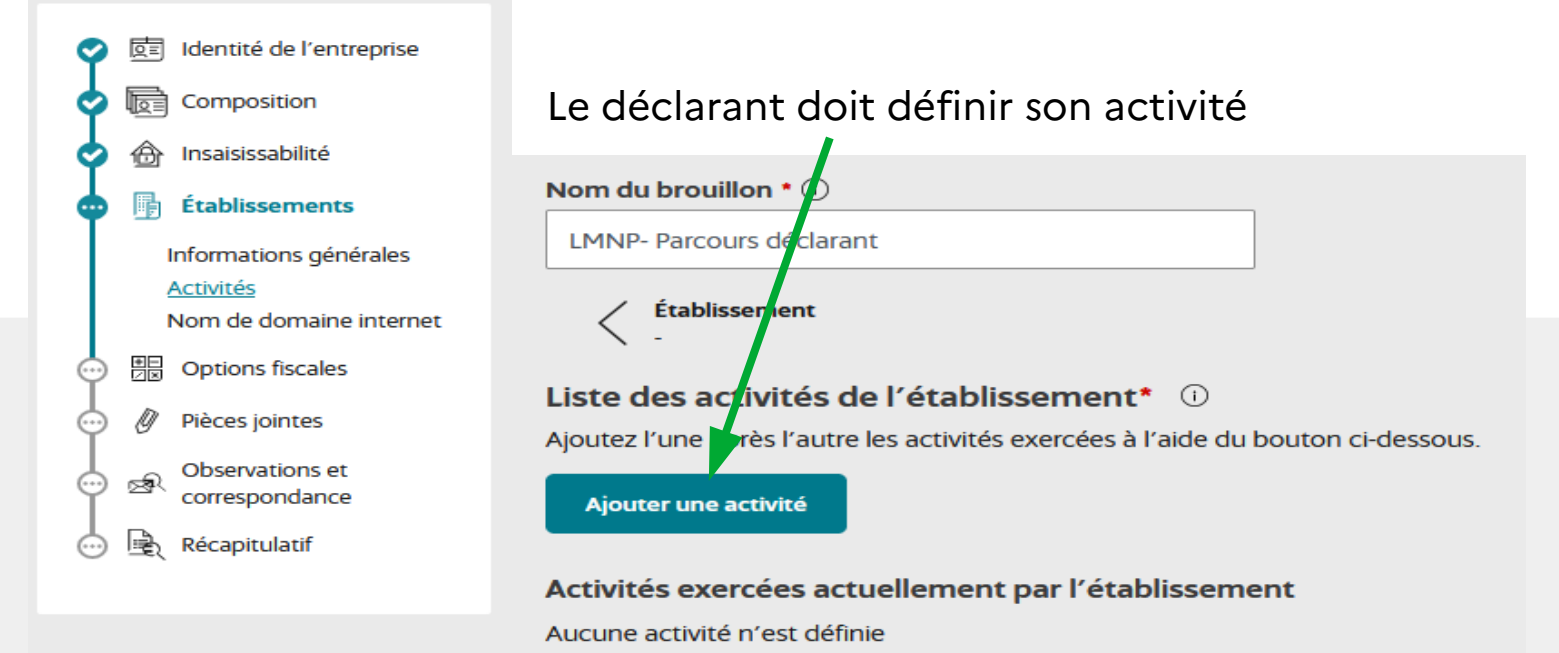

#### Étape 1 : bloc description de l'activité à compléter

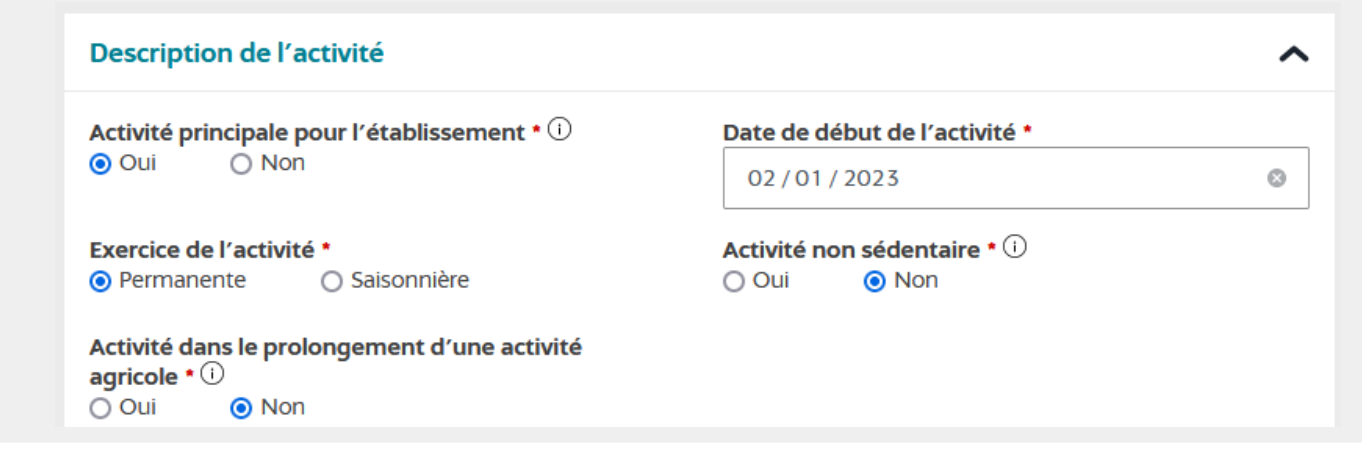

Le déclarant **doit identifier sa catégorisation d'activité** sur le guichet en sélectionnant :

Catégorisation 1 : Activités de services

Catégorisation 2 : Location

Catégorisation 3 : Location de biens immobiliers

Catégorisation 4 : Loueur en meublé non professionnel

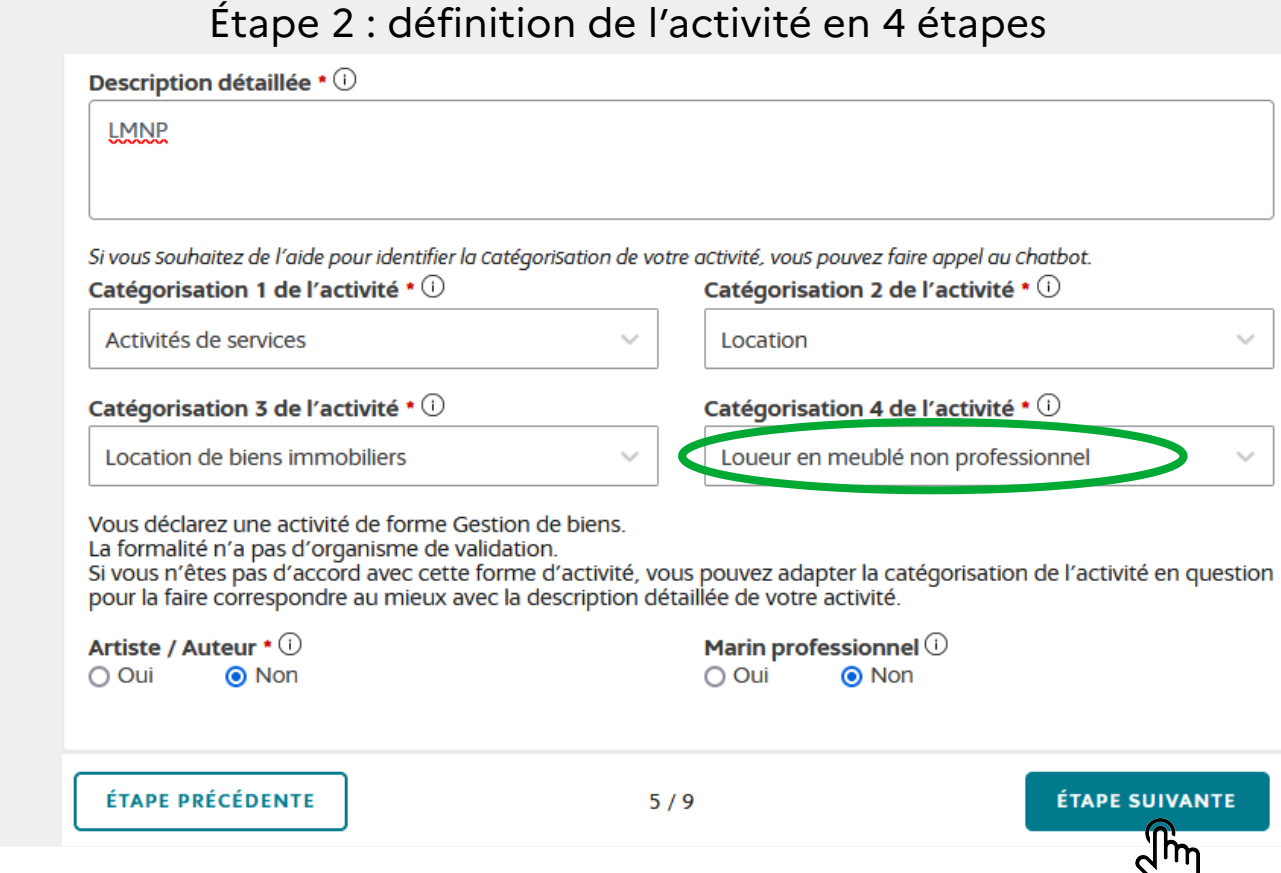

En cas de **location de logements meublés avec prestations hôtelières à titre professionnel ou non professionnel**, il convient pour le déclarant de sélectionner les catégorisations suivantes :

Catégorisation 1 : Activités de services Catégorisation 2 : Location Catégorisation 3 : Location de biens immobiliers Catégorisation 4 : Location de logements meublés – à titre professionnel avec prestations hôtelières

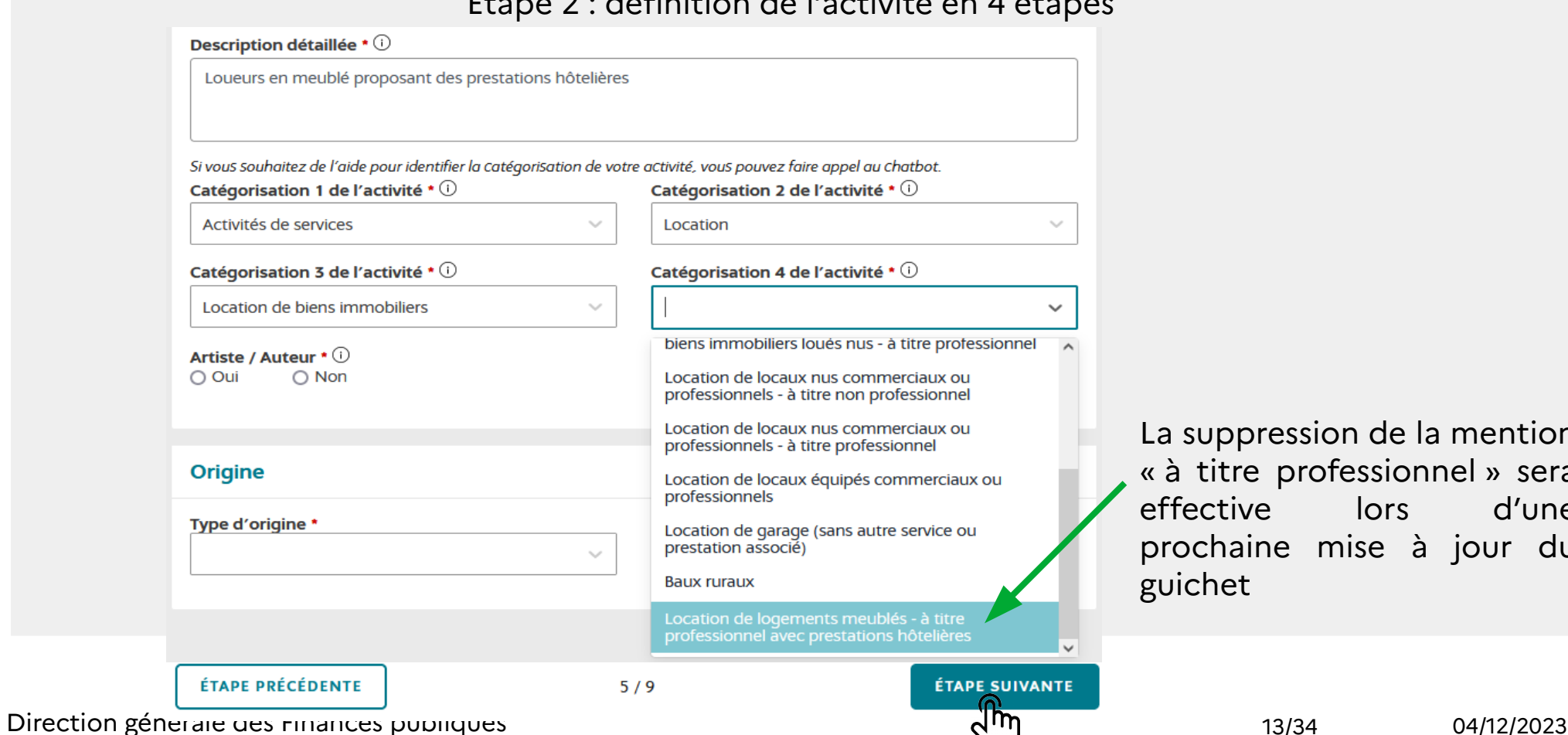

#### Étape 2 : définition de l'activité en 4 étapes

Jppression de la mention titre professionnel » sera ctive lors d'une chaine mise à jour du het

#### Sélectionner son régime d'imposition des bénéfices

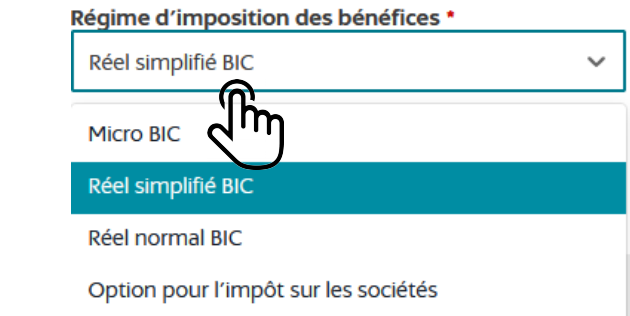

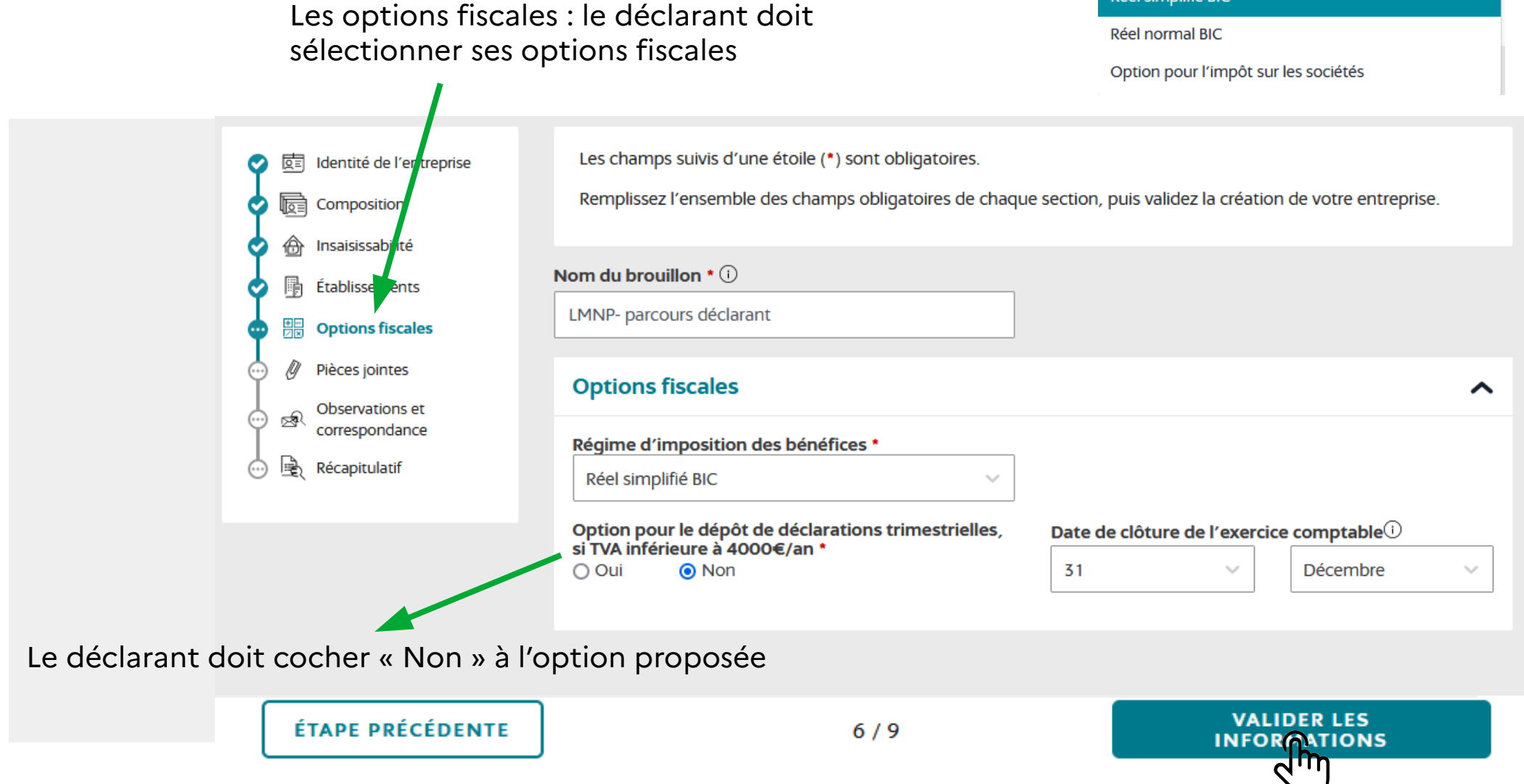

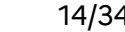

Le déclarant finalise sa formalité en rattachant les justificatifs déterminés automatiquement par le guichet en fonction des éléments saisis. La pièce d'identité est une pièce jointe obligatoire

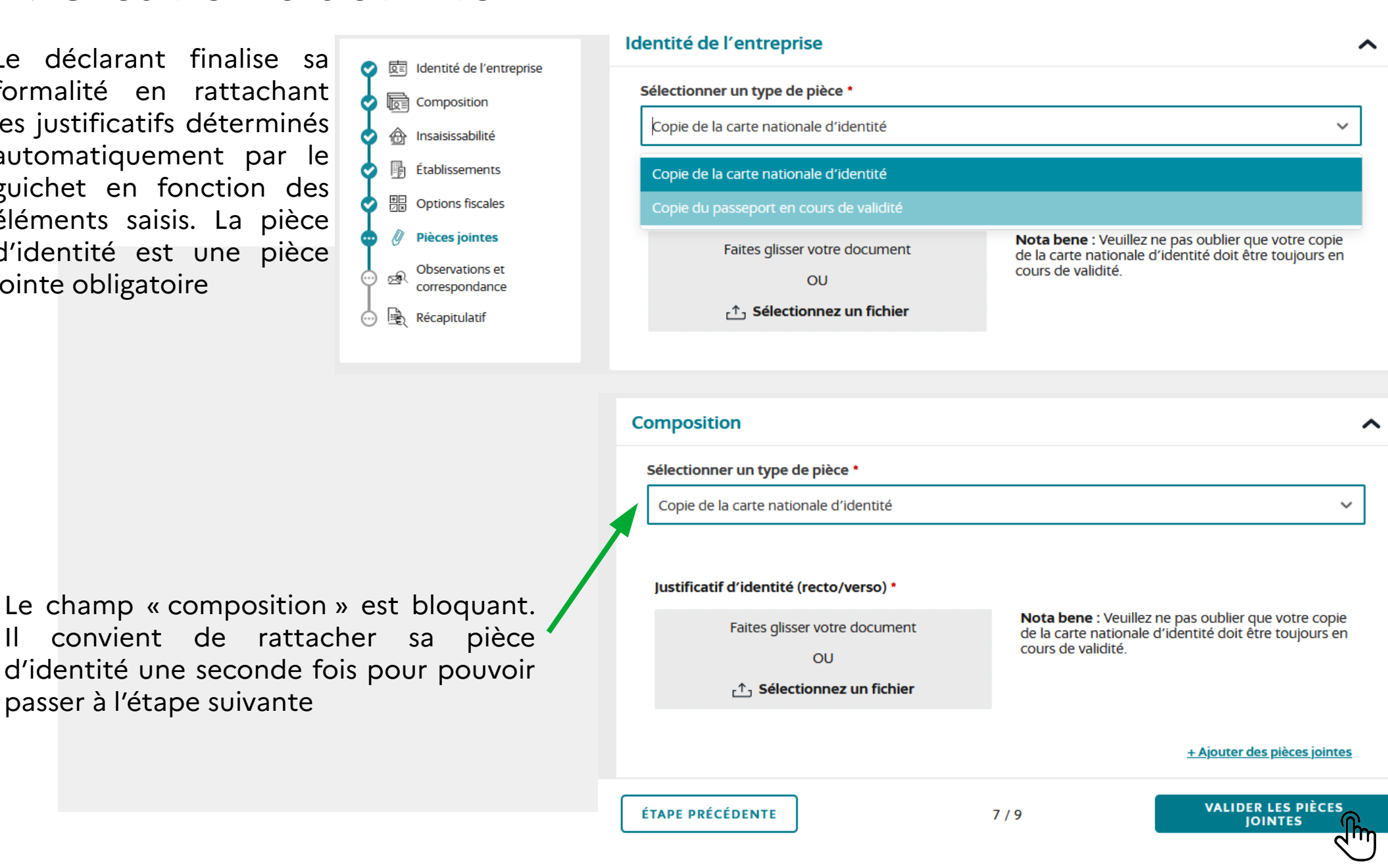

Le déclarant a la possibilité de fournir des informations complémentaires dans le champ libre « observations »

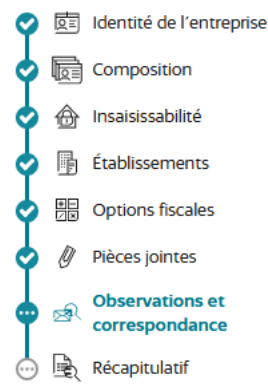

#### **Observations et correspondance Observations** Ajoutez votre commentaire ici.  $\Box$  le demande que les informations enregistrées dans le répertoire Sirène ne puissent pas être<br> $\Box$  consultées ni utilisées par des tiers. Une partie des informations fait l'objet d'une publicité légale : ces données seront diffusées à des fins de réutilisation en données ouvertes. Ainsi vos nom, prénom, nom d'usage, mois et année de naissance, commune de résidence, tout comme les pièces annexes (statuts, PV d'assemblée générale...), seront mises à la disposition du public à des fins de réutilisation. par exemple par des sites internet d'information sur les entreprises. Vous pouvez vous opposer à ce que ces informations fassent l'objet d'une utilisation à des fins de prospection, toutefois leur diffusion reste autorisé. Votre choix n'a aucune incidence sur votre formalité en cours, et vous pourrez changer d'avis ultérieurement en vous rendant sur la notice de l'entreprise sur data.inpi.fr Je consens à la mise à disposition de mes données personnelles à des fins de prospection \*  $\bigcap$  Oui  $\bigcap$  Non Adresse de correspondance

Sélectionner une adresse déjà saisie :

Pays \*

L'adresse de correspondance doit correspondre à l'adresse de l'établissement mentionnée précédemment par le déclarant. L'adresse de l'établissement peut être reprise au niveau du champ « Sélectionner une adresse déjà saisie »

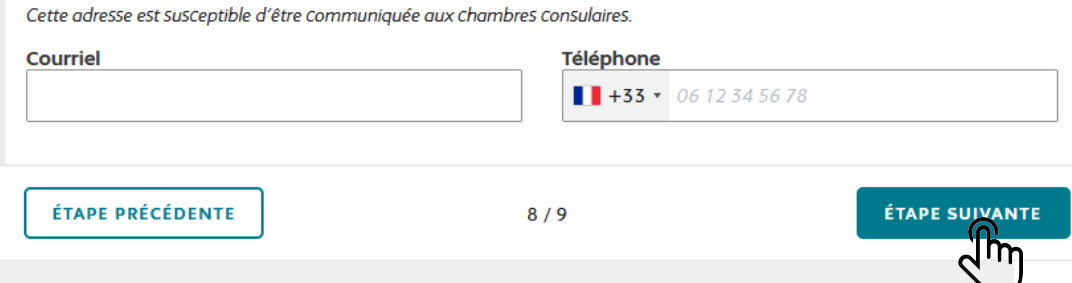

**Complément de localisation** 

ㅅ

Le déclarant a ensuite accès à un récapitulatif de sa formalité en déroulant les différents menus puis il doit valider son dossier.

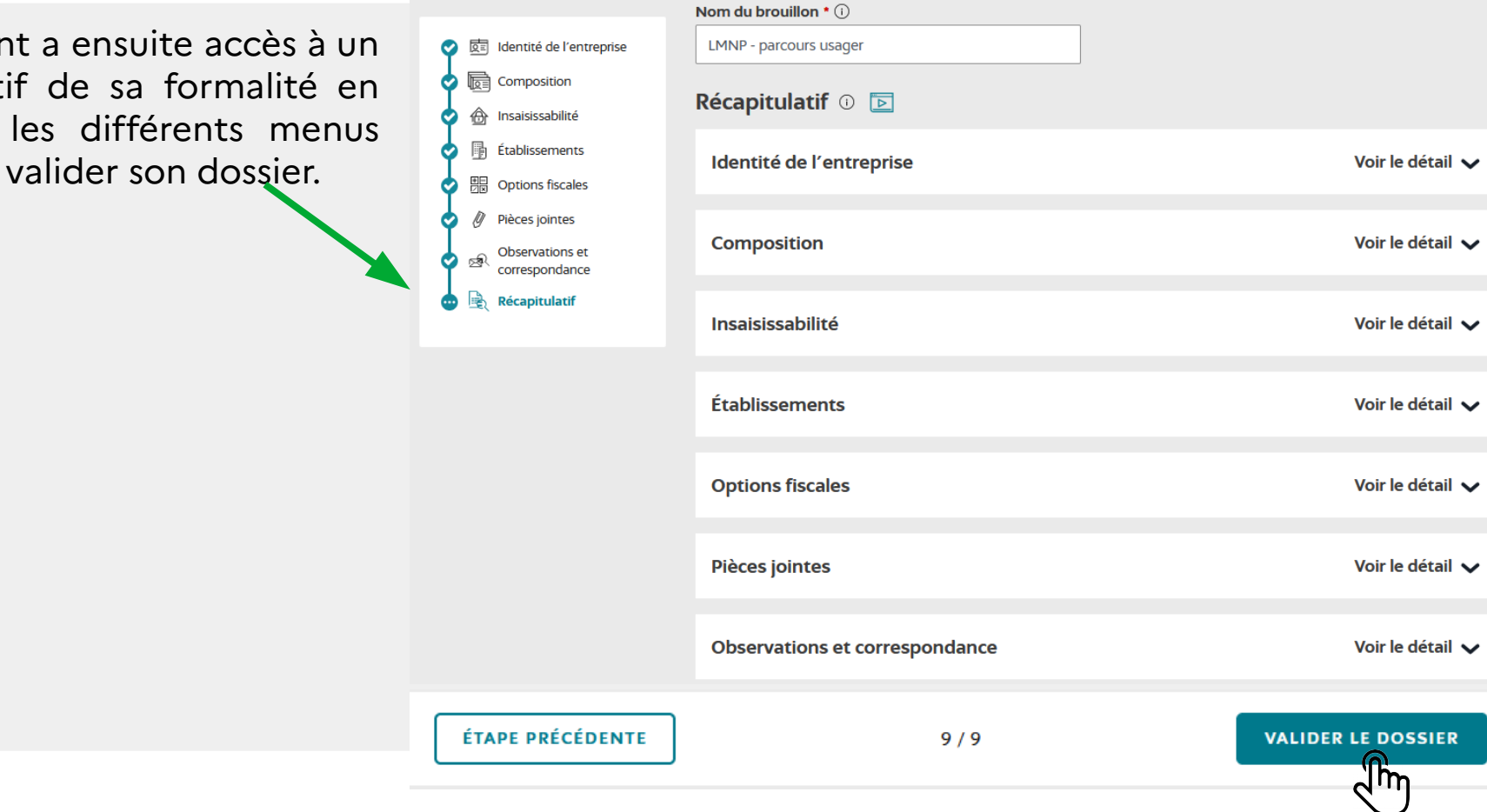

Le déclarant accède à un résumé des informations saisies : une synthèse au format PDF téléchargeable

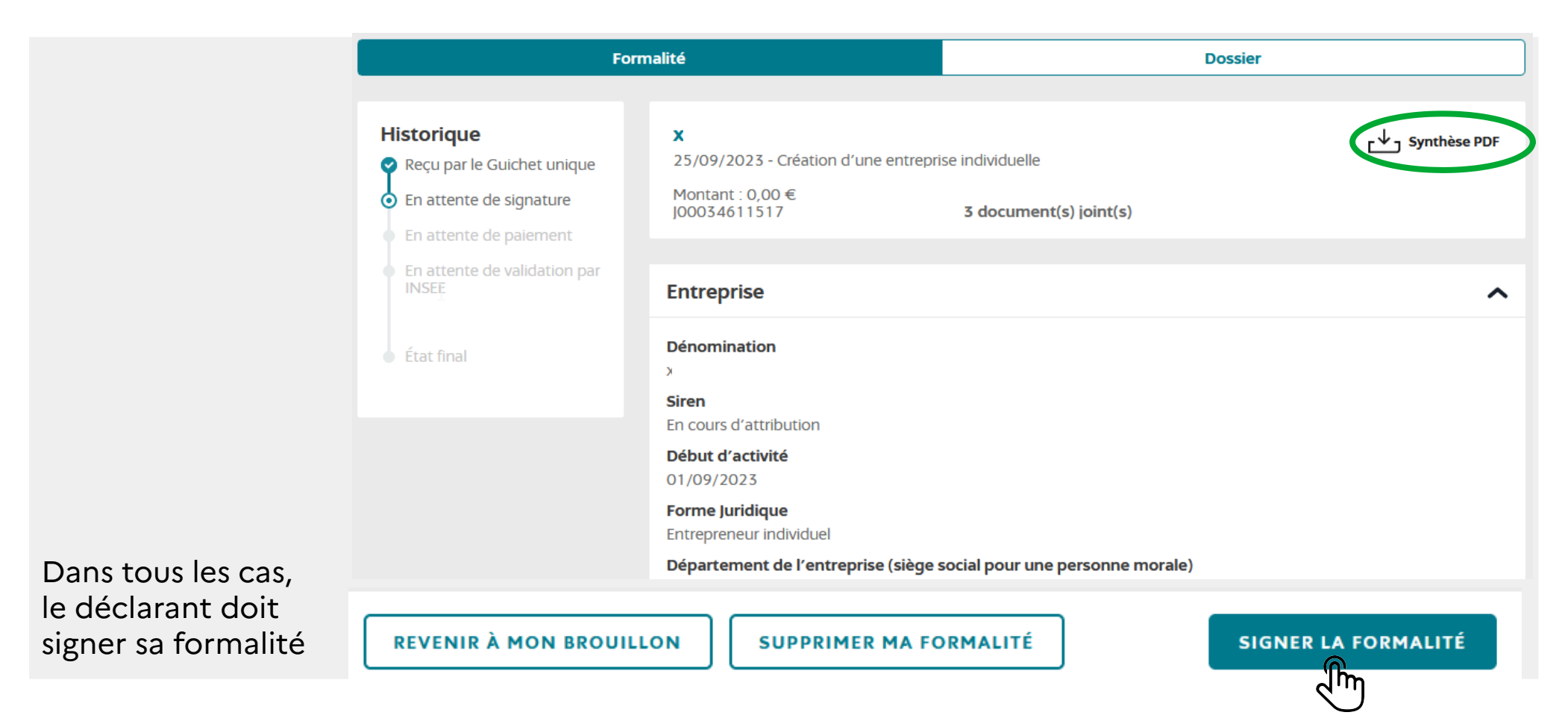

Lors de la signature, il doit également cocher la case confirmant l'exactitude des données saisies. Le PDF de synthèse est à nouveau téléchargeable à ce stade

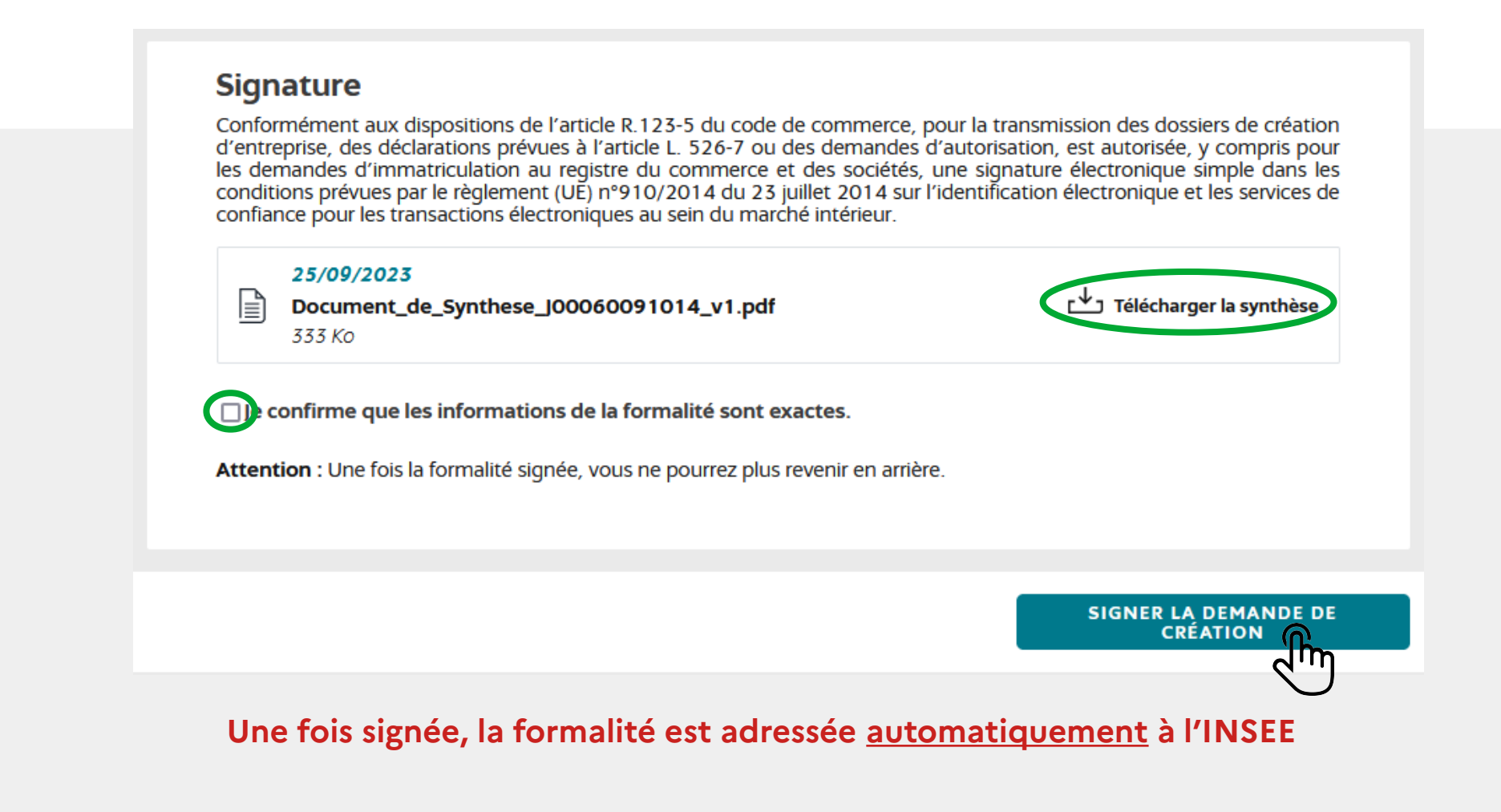

## **2. Modification ou cessation d'activité sur le GFE**

Pour modifier ou cesser son activité de LMNP sur le Guichet, le déclarant doit se connecter au GFE (cf diapo 2) puis cliquer sur « Déposer une formalité de modification d'entreprise » ou « Déposer une formalité de cessation d'entreprise »

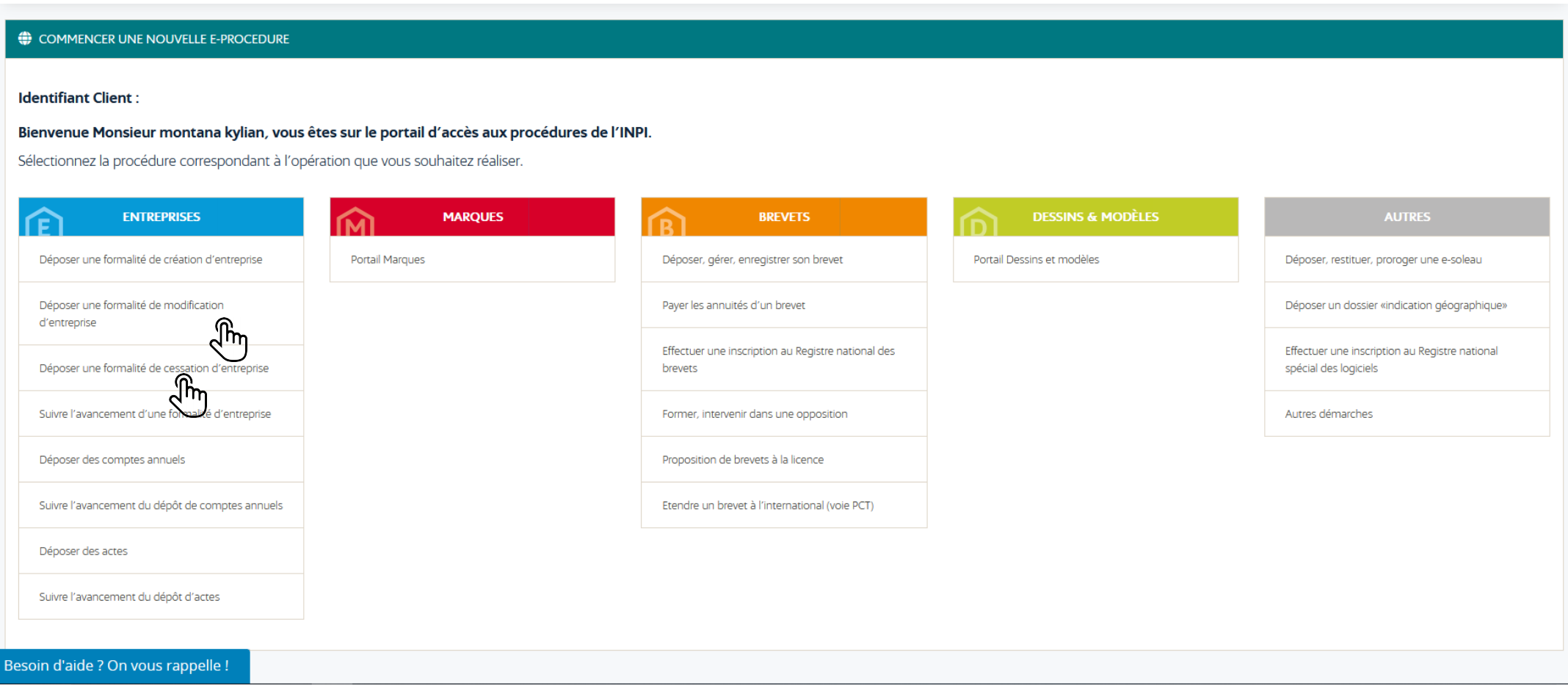

## **2. Modification ou cessation d'une activité sur le GFE**

Le déclarant doit ensuite saisir le numéro SIREN de son entreprise

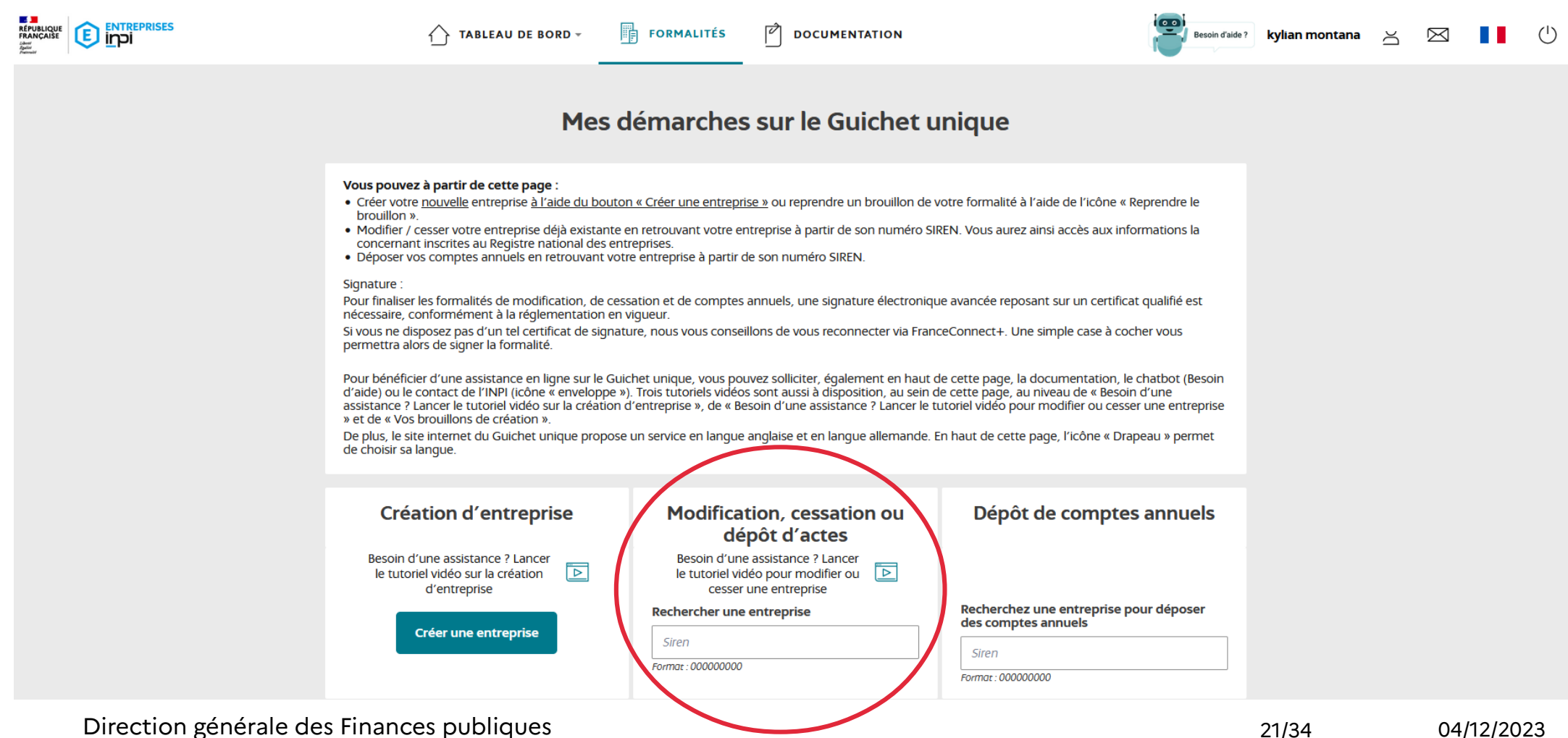

Une fois son numéro SIREN saisi, le déclarant doit cliquer sur « modifier l'entreprise »

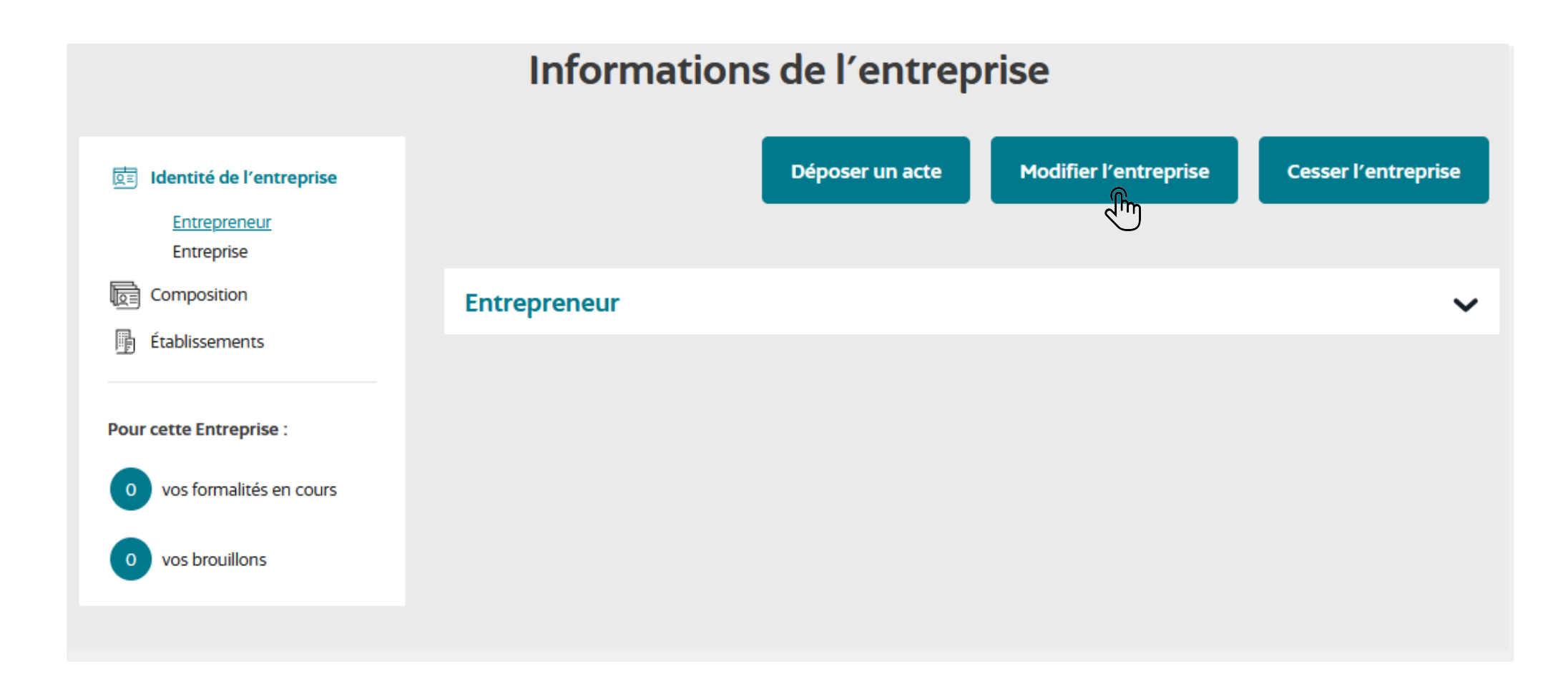

**de dentité** 

⊜ 슶

☆

₼ ⊗য

Le déclarant doit renseigner sa modification et remplir tous les champs bloquants même s'ils ne font pas l'objet d'une modification. À défaut, le déclarant ne pourra pas passer à l'étape suivante.

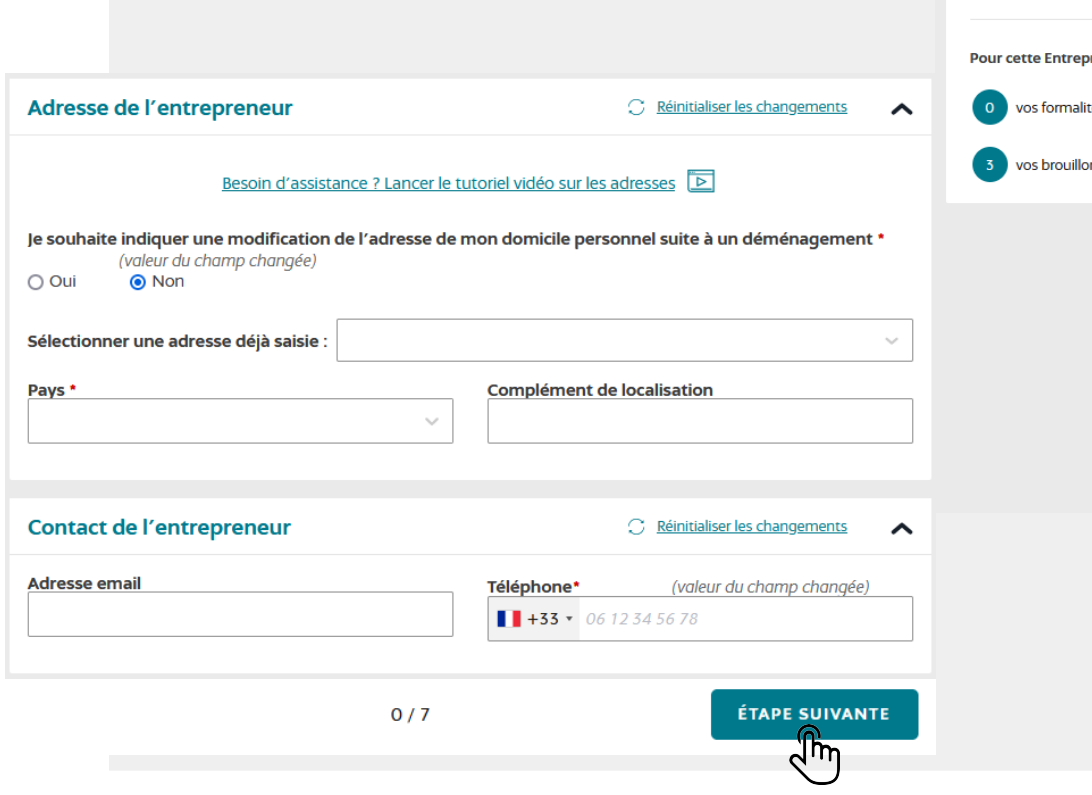

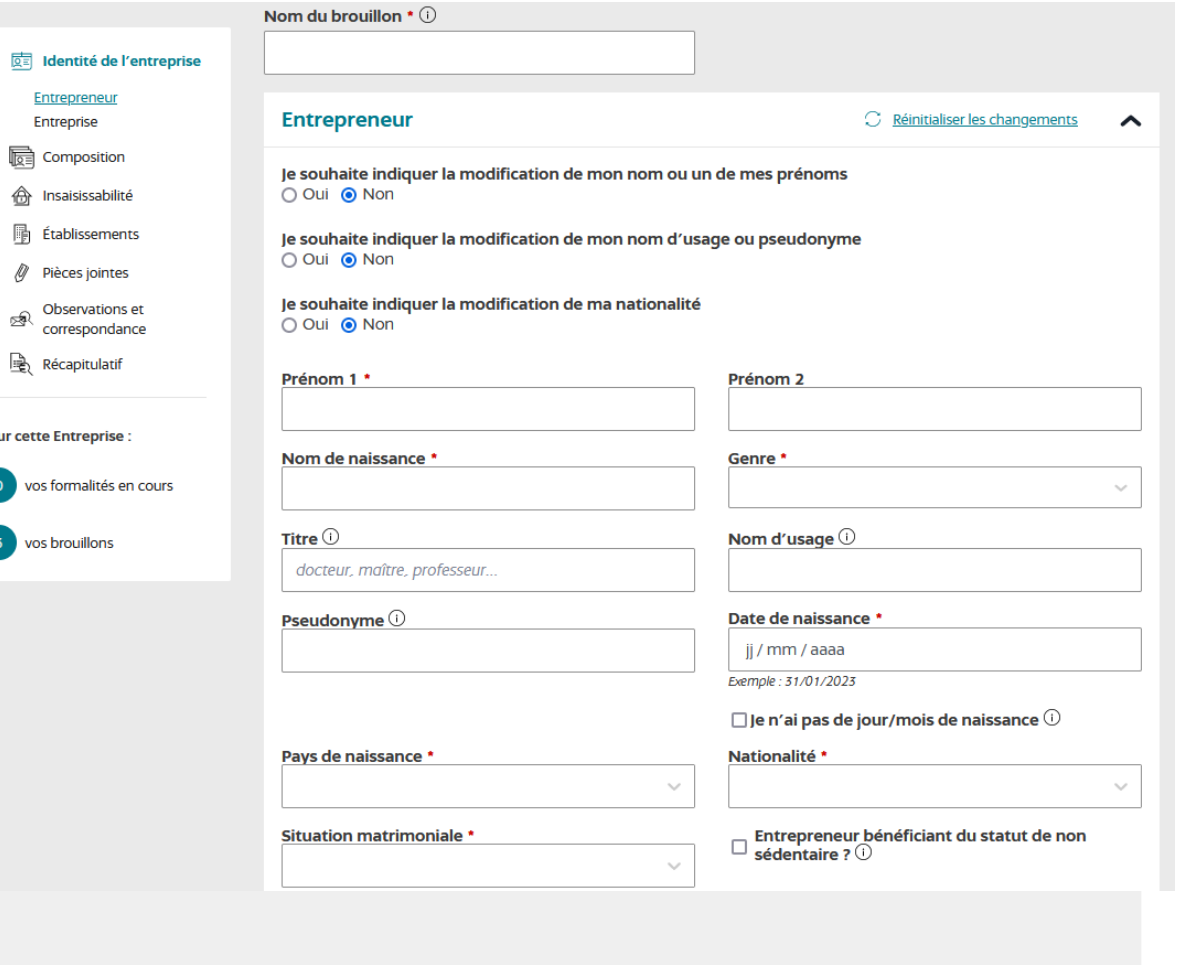

Exemple :

Vous souhaitez modifier votre adresse personnelle : allez dans l'onglet « entrepreneur » puis cochez « oui » à la proposition « je souhaite indiquer une modification de l'adresse de mon domicile personnel suite à un déménagement ».

**Entrepreneur** C Réinitialiser les changements Vous devrez ensuite saisir **DE Identité de l'entreprise** Adresse de l'entrepreneur  $\bigcap$  Réinitialiser les changements votre nouvelle adresse puis ▴ trepreneur cliquer sur « étape suivante » Besoin d'assistance ? Lancer le tutoriel vidéo sur les adresses **logy** Composition A Insaisissabilité Je souhaite indiquer une modification de l'adresse de mon domicile personnel suite à un déménagement \* (valeur du champ changée) **■ Établissements** O Oui  $\bigcirc$  Non Pièces jointes Sélectionner une adresse déjà saisie : Observations et correspondance Pays \* **Complément de localisation** Récapitulatif  $\ddot{\phantom{0}}$ Date d'effet de la modification de l'adresse de mon domicile personnel suite à un déménagement \* **Pour cette Entreprise:** ii / mm / aaaa vos formalités en cours Exemple: 31/01/2023 vos brouillons **ÉTAPE SUIVANTE**  $0/7$  $\frac{1}{2}$ 

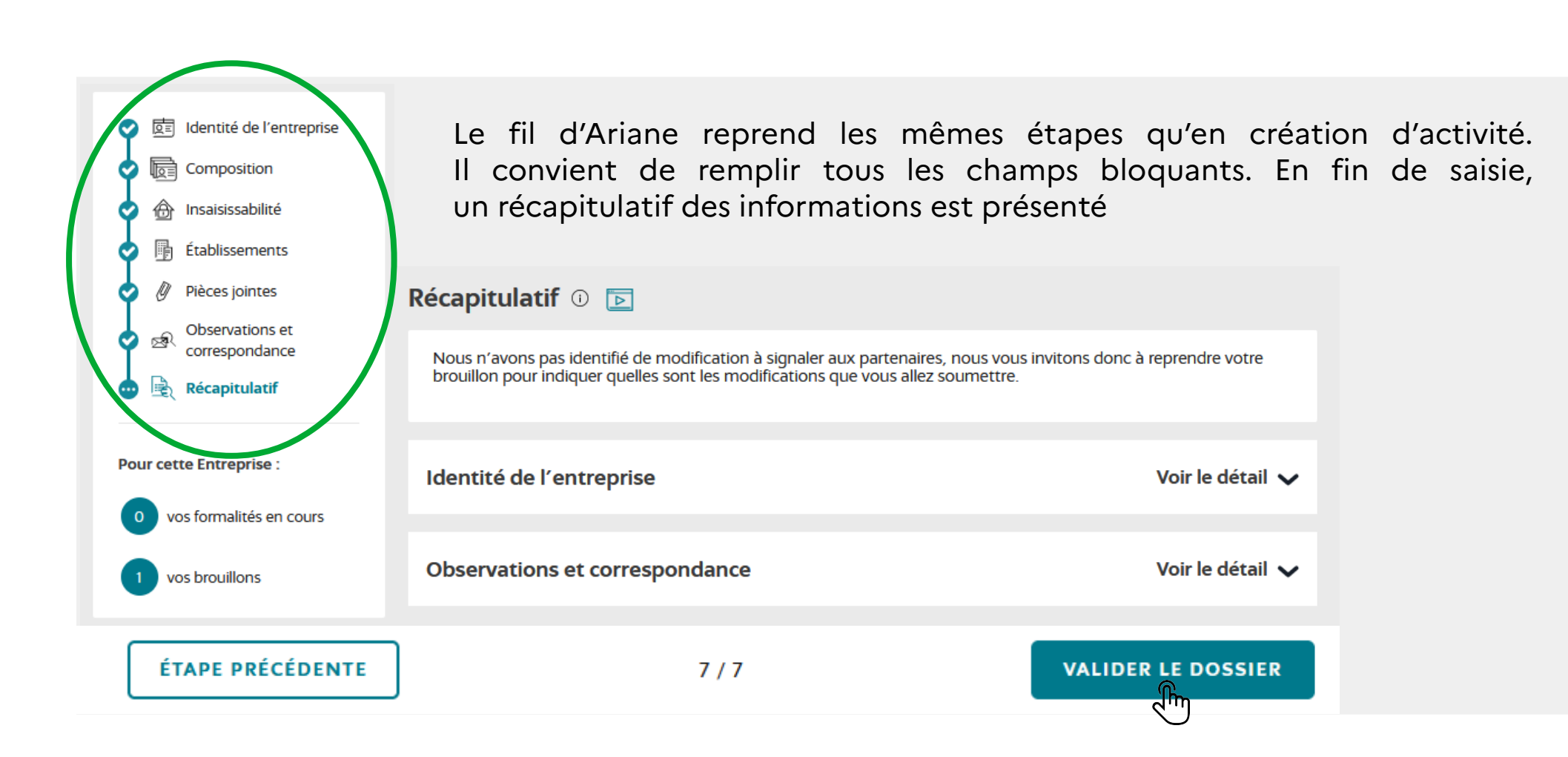

Pour finaliser la formalité de modification, **une signature électronique est nécessaire.**  Vous avez le choix entre une signature avec un certificat électronique avancé (dont l'obtention auprès d'un fournisseur de certificat est payante) et une signature simple avec une authentification forte en vous connectant avec FranceConnect+ (gratuit).

En cas de difficulté, vous pouvez contacter l'assistance téléphonique INPI Direct au +33 (0)1 56 65 89 98, de 9h à 18h les jours ouvrés.

**Une fois signée, la formalité est adressée automatiquement à l'INSEE**

Après avoir saisi son numéro SIREN (cf diapo 21), le déclarant doit cliquer sur « cesser l'entreprise »

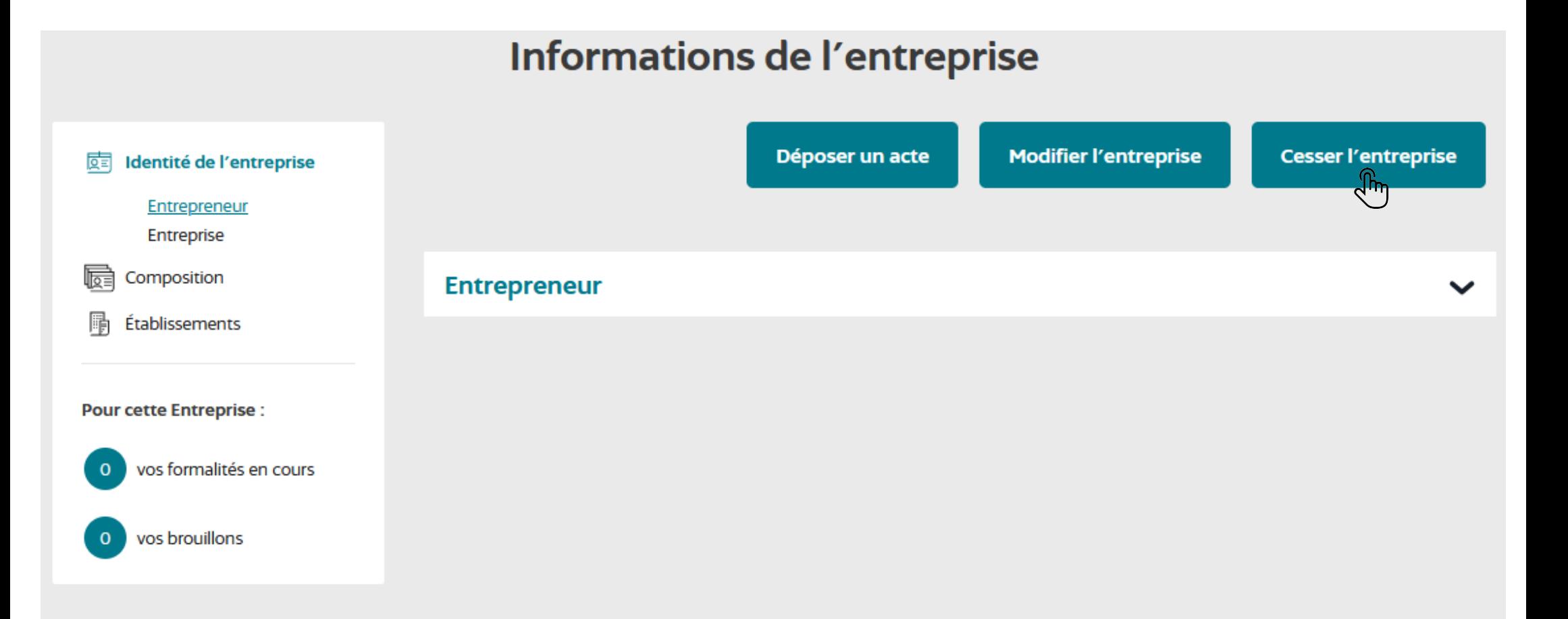

#### **Le formulaire s'adapte à la situation du déclarant et aux réponses données**

Une fois complété, le déclarant doit cliquer sur « continuer » en bas à droite

#### Votre démarche de cessation d'entreprise

#### **Cessation de l'entreprise**  $\bigcap$

La formalité de cessation correspond à l'arrêt définitif ou temporaire de l'entreprise, donc de toutes ses activités et de tous ses établissements.

La suppression d'une partie seulement des activités ou des établissements constitue en revanche une formalité de modification.

Veuillez remplir les informations suivantes pour la cessation de votre entreprise :

#### S'agit-il d'une entreprise agricole ? \* ○ Oui ● Non

La cessation est-elle temporaire ? \* 0 ○ Oui ● Non

```
La cessation est-elle liée au décès de l'entrepreneur ? * 0
○ Oui ● Non
```
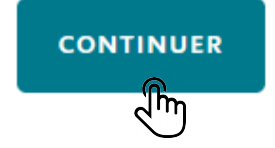

Le déclarant doit saisir les informations relatives à l'identité de l'entreprise et ses établissements avant de passer au détail de la cessation

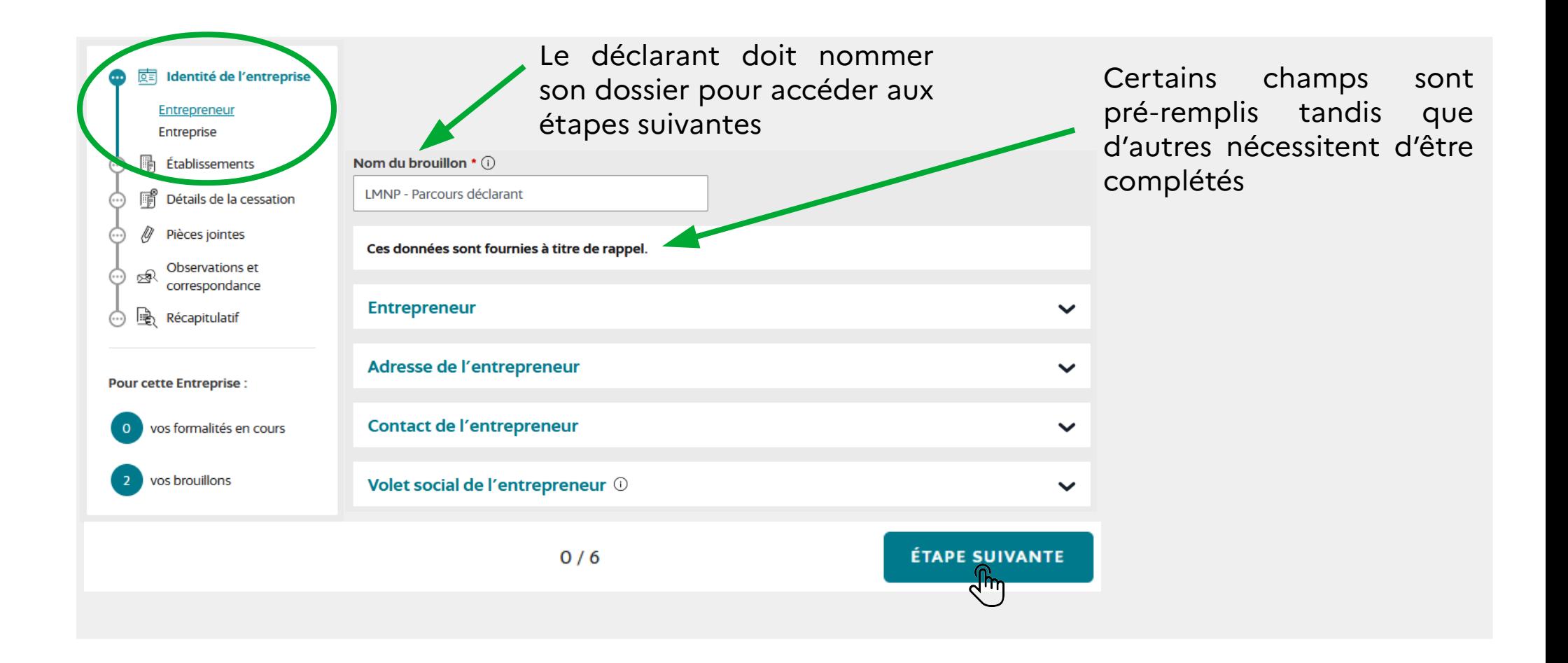

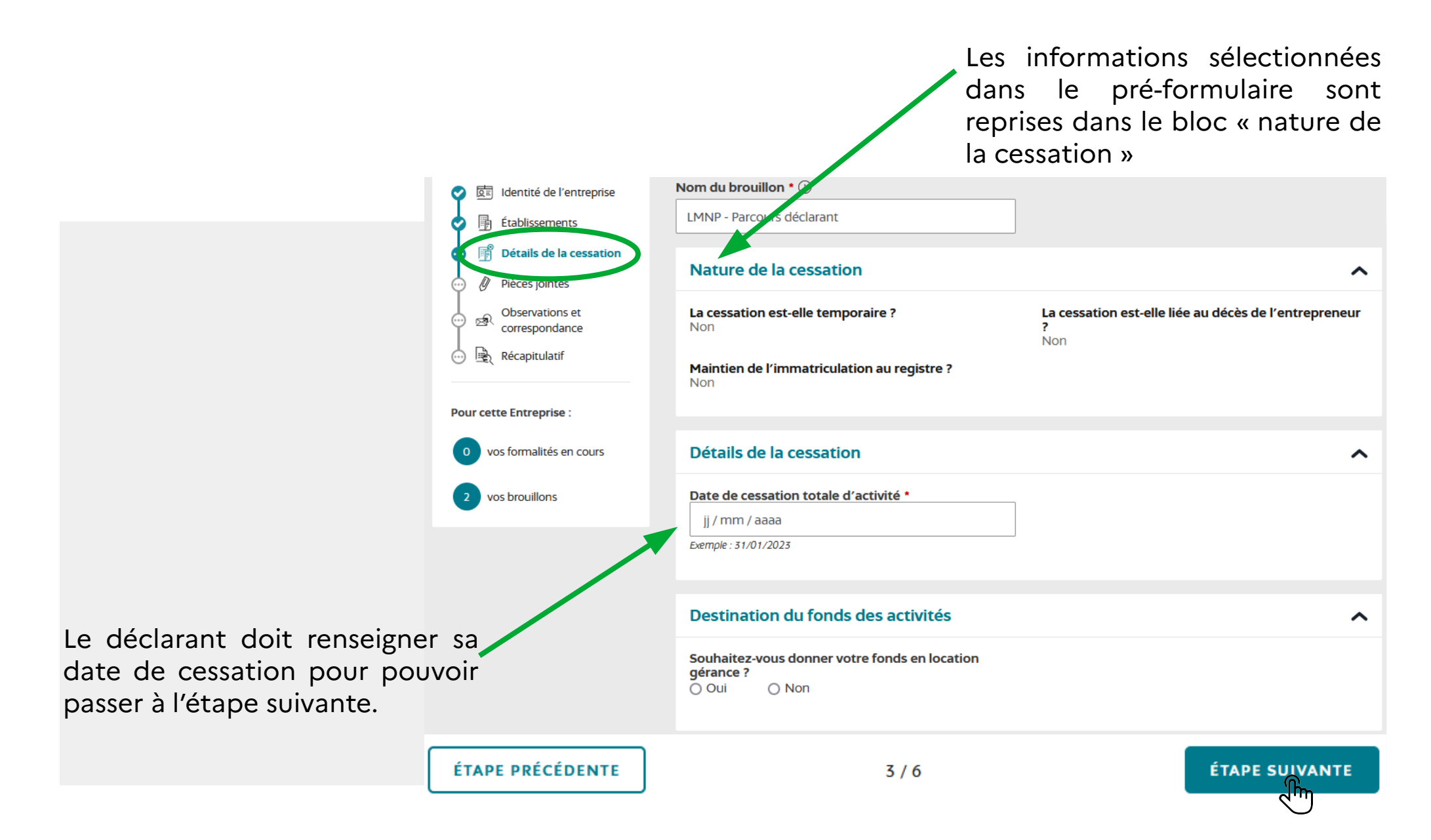

Le déclarant finalise sa formalité en rattachant les justificatifs déterminés automatiquement par le guichet en fonction des éléments saisis puis clique sur « valider les pièces jointes »

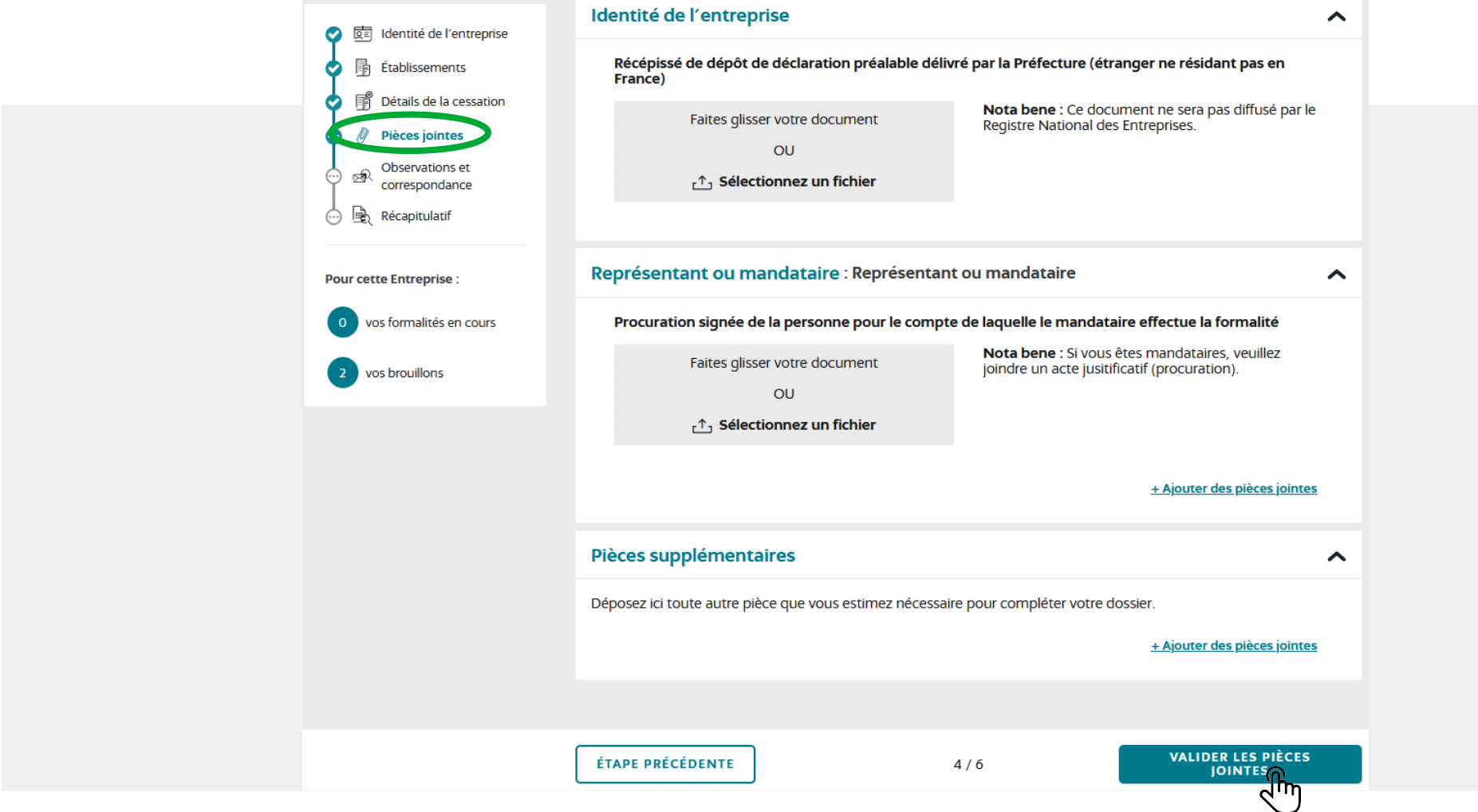

**Observations et correspondance** Le déclarant a la possibilité de fournir **Observations** des informations complémentaires dans Aioutez votre commentaire ici. le champ libre « observations » Une partie des informations fait l'objet d'une publicité légale : ces données seront diffusées à des fins de réutilisation en données ouvertes. Ainsi vos nom, prénom, nom d'usage, mois et année de naissance, commune de résidence, tout comme les pièces annexes (statuts, PV d'assemblée générale...), seront mises à la disposition du public à des fins de réutilisation, par exemple par des sites internet d'information sur les entreprises. Vous pouvez vous opposer à ce que ces informations fassent l'objet d'une utilisation à des fins de prospection, toutefois leur diffusion reste autorisé. Votre choix n'a aucune incidence sur votre formalité en cours, et vous pourrez changer d'avis ultérieurement en vous rendant sur la notice de l'entreprise sur data.inpi.fr Je consens à la mise à disposition de mes données personnelles à des fins de prospection \* **O** Oui ○ Non Adresse de correspondance Sélectionner une adresse déjà saisie : **Complément de localisation** L'adresse de correspondance reprend automatiquement Cette adresse est susceptible d'être communiquée aux chambres consulaires. l'adresse de l'entrepreneur **Courriel Téléphone**  $+33 \times 0612345678$ ÉTAPE PRÉCÉDENTE **ÉTAPE SUIVANTE**  $5/6$ 

Le déclarant a accès à un récapitulatif de sa formalité en déroulant les différents menus et peut revenir en arrière à tout moment. Le déclarant doit ensuite valider le dossier.

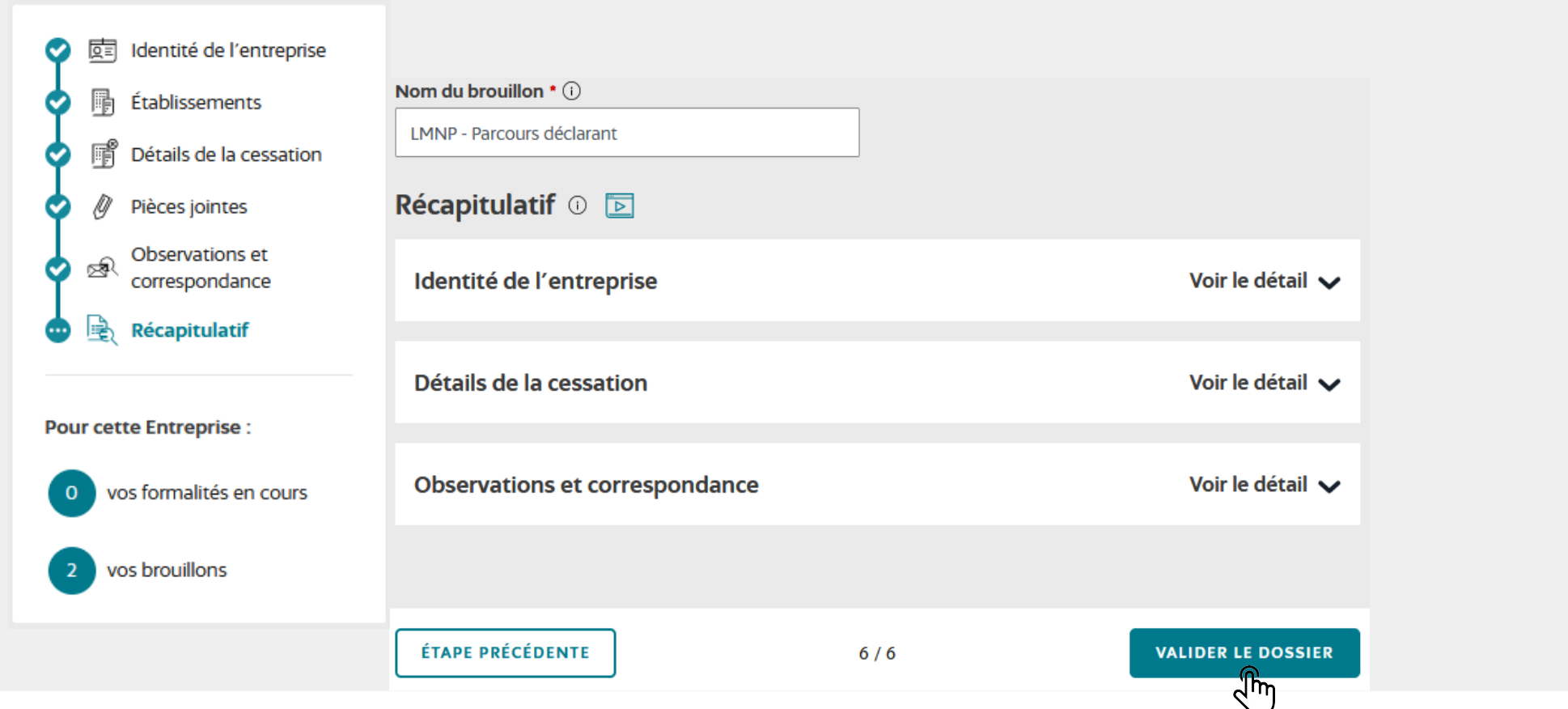

Pour finaliser la formalité de cessation, **une signature électronique est nécessaire.**  Vous avez le choix entre une signature avec un certificat électronique avancé (dont l'obtention auprès d'un fournisseur de certificat est payante) et une signature simple avec une authentification forte en vous connectant avec FranceConnect+ (gratuit).

> En cas de difficulté, vous pouvez contacter l'assistance téléphonique INPI Direct au +33 (0)1 56 65 89 98, de 9h à 18h les jours ouvrés.

**Une fois signée, la formalité est adressée automatiquement à l'INSEE**